# CEMS 電子化平台 操作手冊

## 目 錄

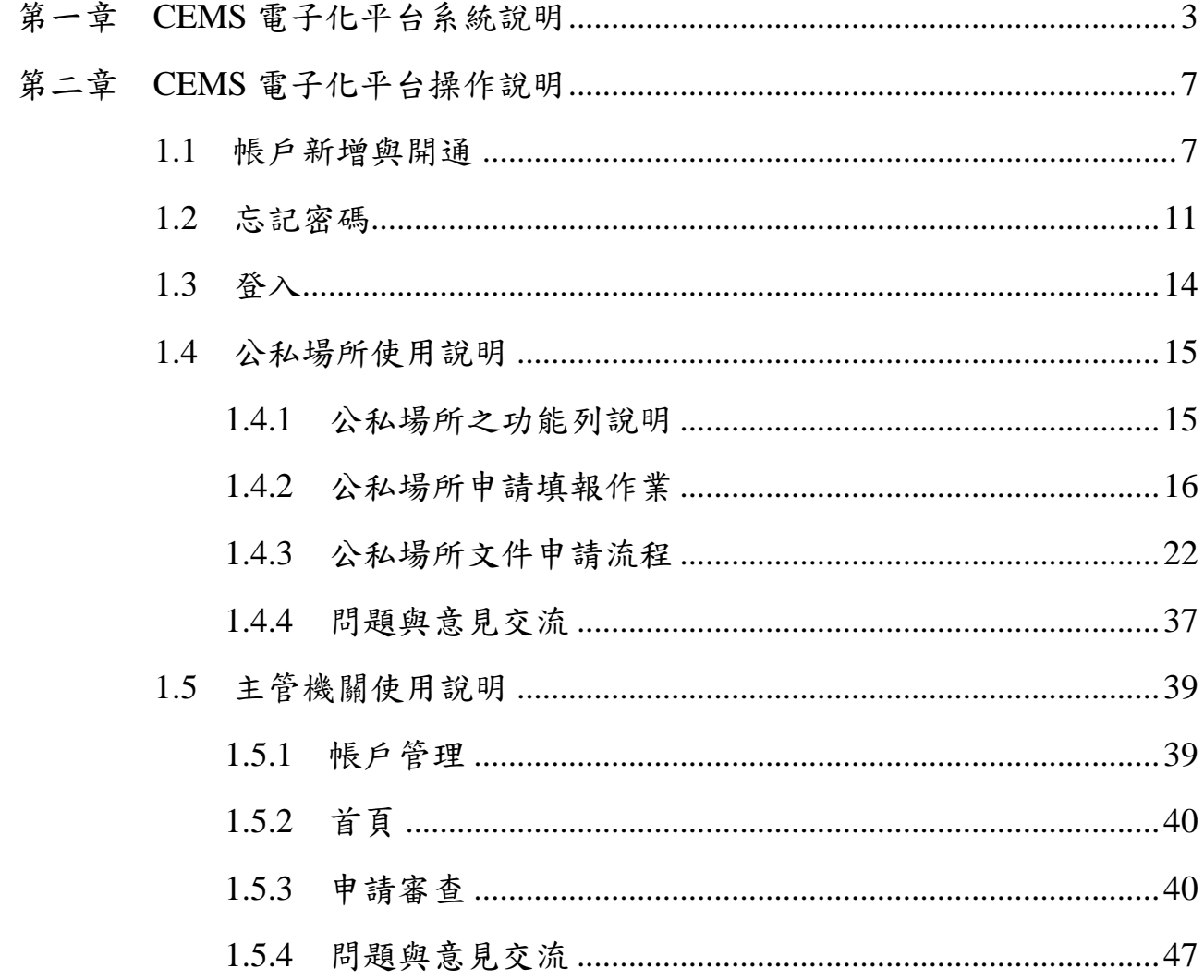

#### 第一章 CEMS 電子化平台系統說明

<span id="page-2-0"></span>一、CEMS 電子化平台網址:[https://cems.epa.gov.tw/cems\\_equ/](https://cems.epa.gov.tw/cems_equ/)

依據本署 109 年 4 月 8 日修正發布「固定污染源空氣污染物連續自 動監測設施管理辦法 (以下簡稱本辦法)第11條規定,公私場所辦理監 測設施設置計畫書、監測措施說明書、監測設施確認報告書、連線計畫書 及連線確認報告書之項目內容,應符合附錄十一規定;自中華民國一百零 九年一月一日起,以網路傳輸方式傳輸辦理。

- 二、系統使用需求說明。
	- (一)因微軟停止 Microsoft Internet Explorer 開發,無法支援較後期開發 的各項元件,為正常使用系統所有功能,建議採用 Google Chrome、 Firefox 或新版的 Microsoft Edge 瀏覽器。
	- (二)為求字型及格式統一,在填寫本系統各項文件 PDF 檔時,建議使 用 Adobe 的 PDF 工具(Adobe Acrobat Reader)。
- 三、CEMS 文件申請與審查流程注意事項說明。
	- (一)公私場所於系統上填報完畢且送出申請後,須發文至地方環保局 (得不須附申請文件紙本),函知地方環保局 CEMS 相關文件已送 審,請地方環保局辦理審查。
	- (二)地方環保局受理公私場所 CEMS 申請文件後,依規定通知或函請 公私場所於 7 日內完成繳費。
	- (三)公私場所辦理繳費,並留存繳費單據。
	- (四)地方環保局收到款項後,應於系統選取公私場所繳費日期,並以繳 費翌日作為文件審查之起算時間。
	- (五)地方環保局應依規定於 30 天內完成系統上資料審查,經確認無需 修正者於系統「審查回應」步驟上點選「通過」,或針對需補正部 分填寫審查意見,並請公私場所進行補正。
	- (六)地方環保局倘請公私場所進行補正,公私場所應依據地方環保局審 查意見進行系統上資料補正,再於系統上重新送審,直至地方環保 局系統上點選「審查通過」。
- (七)審查確認之文件公私場所無法再進行編輯,公私場所應將審查確認 之文件用印頁列印並完成用印(得不須附申請文件紙本),以公私 場所名稱正式發文至地方環保局,同時將用印頁之掃描檔上傳至系 統。
- (八)地方環保局應確認系統上審查確認之文件(包括用印頁)與紙本公 文文件之一致性後,於系統「發文日期確認」步驟上選取公私場所 發文日期,方屬完成審查程序,並函復公私場所文件已完成審查准 予備查。
- 四、各 CEMS 文件之適用對象及提報期限說明。

監測設施設置計畫書、監測措施說明書、監測設施確認報告書、連線 計畫書及連線確認報告書之適用對象及提報期限說明請參閱表 1 及表 2 之內容。

表 1 監測設施設置計畫書、監測措施說明書及監測設施確認報告書適用對象及提報期限

| 相關法規         |                                     | 本辦法第7條                              |                                                   | 本辦法第13條第2項                        |                                                                     |                                   |                                                                                                    |
|--------------|-------------------------------------|-------------------------------------|---------------------------------------------------|-----------------------------------|---------------------------------------------------------------------|-----------------------------------|----------------------------------------------------------------------------------------------------|
| 狀況           |                                     | $\equiv$                            | $\leq$                                            | 四                                 | 五                                                                   | 六                                 | 七                                                                                                    |
| 適用對象         | 監測設施於公<br>告後應設置者                    | 依本法第24條第<br>許可證之新設固更者<br>定污染源者      | 1項與第2項規定 監測設施進行汰 僅涉及數據採<br>申請固定污染源換或量測位置變  擷及處理系統 | 汰換者                               | 監測設施發生故障<br>或損壞需汰換者                                                 | 僅涉及數據採擷及<br>處理系統發生故障<br>或損壞需汰換者   | 未依監測設施確認報告<br>書記載內容設置、操作、<br>維護、連線傳輸等,且未<br>涉及第9條者                                                                              |
| 置計畫書提<br>報期限 | 起6個月內提報 時併提報                        | 監測設施設 指定公告之日 申請設置許可證 日提報。但報經        | 汰換或變更前 90<br>主管機管核可者<br>得縮短時限                     | 免提                                | 免提                                                                  | 免提                                | 免提                                                                                                    |
| 報期限          | 監測設施措指定公告之日<br>施說明書提起1年6個月內<br>提報   | 時併提報                                | 申請操作許可證 汰換或變更前 30<br>日提報                          | 免提                                | 故障或損壞發生日<br>後 24 小時內提報<br>原因,並於30日內<br>提報                           | 免提                                | 免提                                                                                                    |
| 報期限          | 監測設施確指定公告之日<br>認報告書提起2年內完成設<br>置及提報 | 提報操作許可證<br>之空氣污染物排<br>放檢測報告時併<br>提報 | 30日內提報                                            | 於汰換前 30 日<br>業期限屆滿後日內提報<br>30 內提報 | 監測措施說明書提報原因及作監測措施說明書作小時內提報原因及<br>作業期限屆滿後 業時間,並於作 業期限屆滿後 30 作業時間,並於作 | 故障發生日後 24<br>業期限屆滿後 30 2.<br>日內提報 | 1. 設置、操作、維護或<br>連線傳輸異動前 30<br>日提報。但報經主管<br>機管核可者得縮短<br>時限<br>基本資料異動事實<br>發生後60日內提報<br>各級主管機關要求<br>$\overline{3}$ .<br>改善後30日內提報 |

| 相關法條                |                  | 本辦法第8條                                        | 本辦法第13條                                                                                                    | 本辦法第24條  |                                                 |  |  |
|---------------------|------------------|-----------------------------------------------|----------------------------------------------------------------------------------------------------|----------|-------------------------------------------------|--|--|
| 狀況                  |                  |                                               | 三                                                                                                    | 四        | 五                                               |  |  |
| 適用對象                | 告者               | 證之新設固定污染源者 且未涉及第24條者                          | 監測設施之設置與依本法第24條第2項規未依連線確認報告書記載內容<br>連線經同時指定公 定申請固定污染源許可 設置、操作、維護、連線傳輸等, 連線設施汰換者                                                 |          | 連線設施因故障無法<br>修復而汰換者                             |  |  |
| 連線計畫書<br>提報期限       | 併提報              | 與監測措施說明書 申請操作許可證時併提 <br>報                     | 免提                                                                                                    | 汰換前30日提報 | 免提                                              |  |  |
| 連線確認報<br>告書提報期<br>限 | 與監測設施確認報<br>告書併提 | 提報操作許可證之空氣<br>六 六 ……<br>污染物排放檢測報告時 2.<br>併提報。 | 1. 設置、操作、維護或連線傳<br>輸異動前 30 日提報。但報<br>經主管機管核可者得縮短<br>時限<br>基本資料異動事實發生後 屆滿後30日內提報 拉於作業期限屆滿後<br>60日內提報<br>3. 各級主管機關要求改善後<br>30日內提報 |          | 故障發生日起 3 日內<br> 連線計畫書作業期限 提報原因及作業時間, <br>30日內提報 |  |  |

表 2 連線計畫書及連線確認報告書適用對象及提報期限

## 第二章 CEMS 電子化平台操作說明

<span id="page-6-1"></span><span id="page-6-0"></span>1.1 帳戶新增與開通

 $\overline{a}$ 

一、點擊「新增帳戶」。

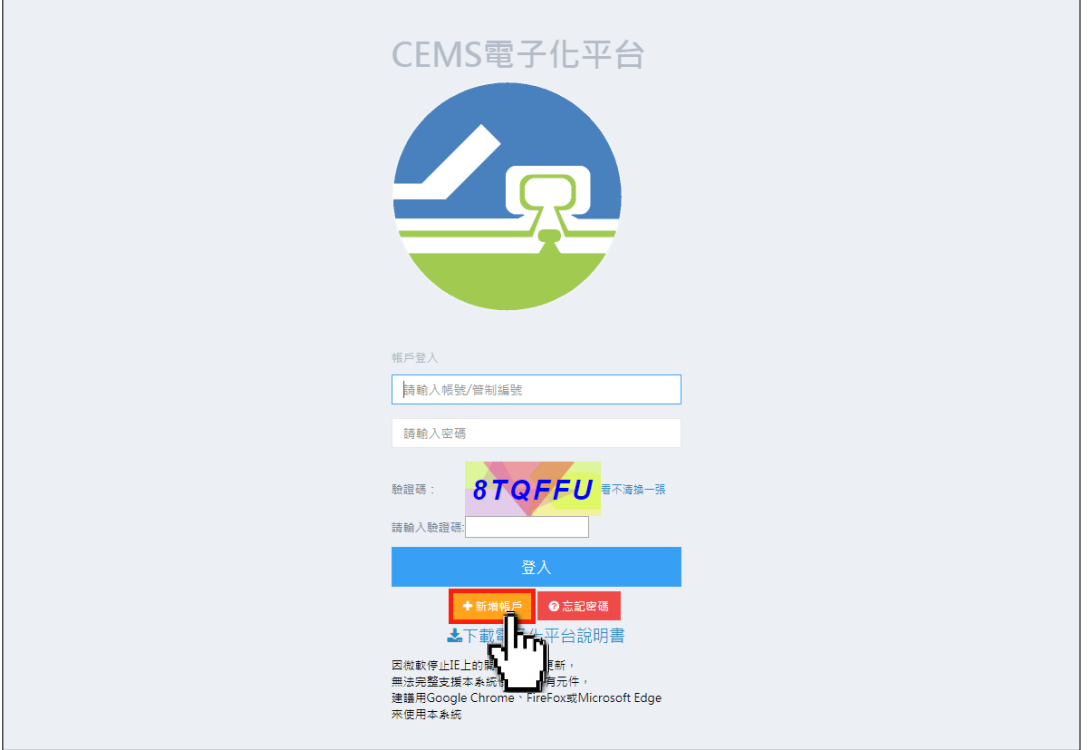

二、選擇「帳號類型」:區分「公私場所」、「環保局」、「環保署」共 3 種類 型。

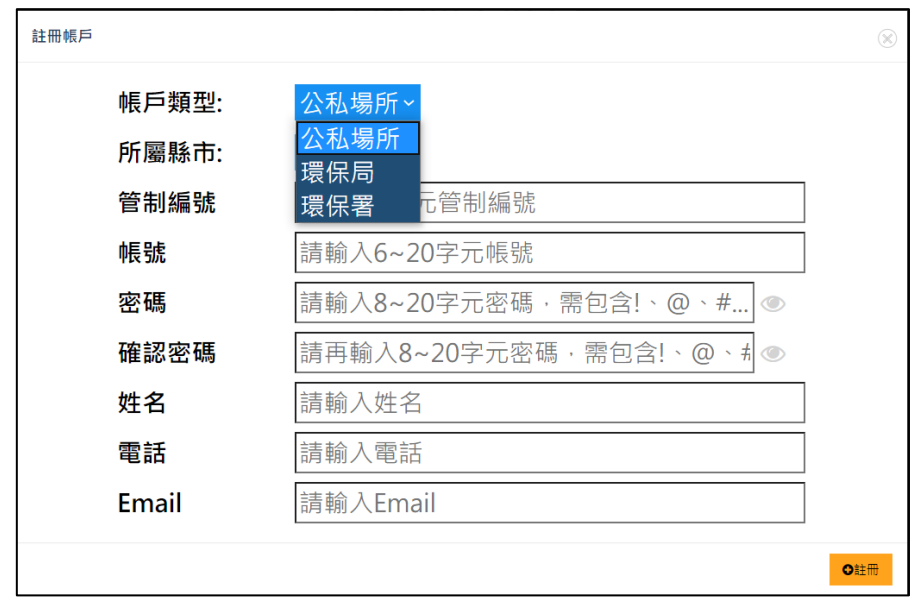

三、選擇「所屬縣市」。

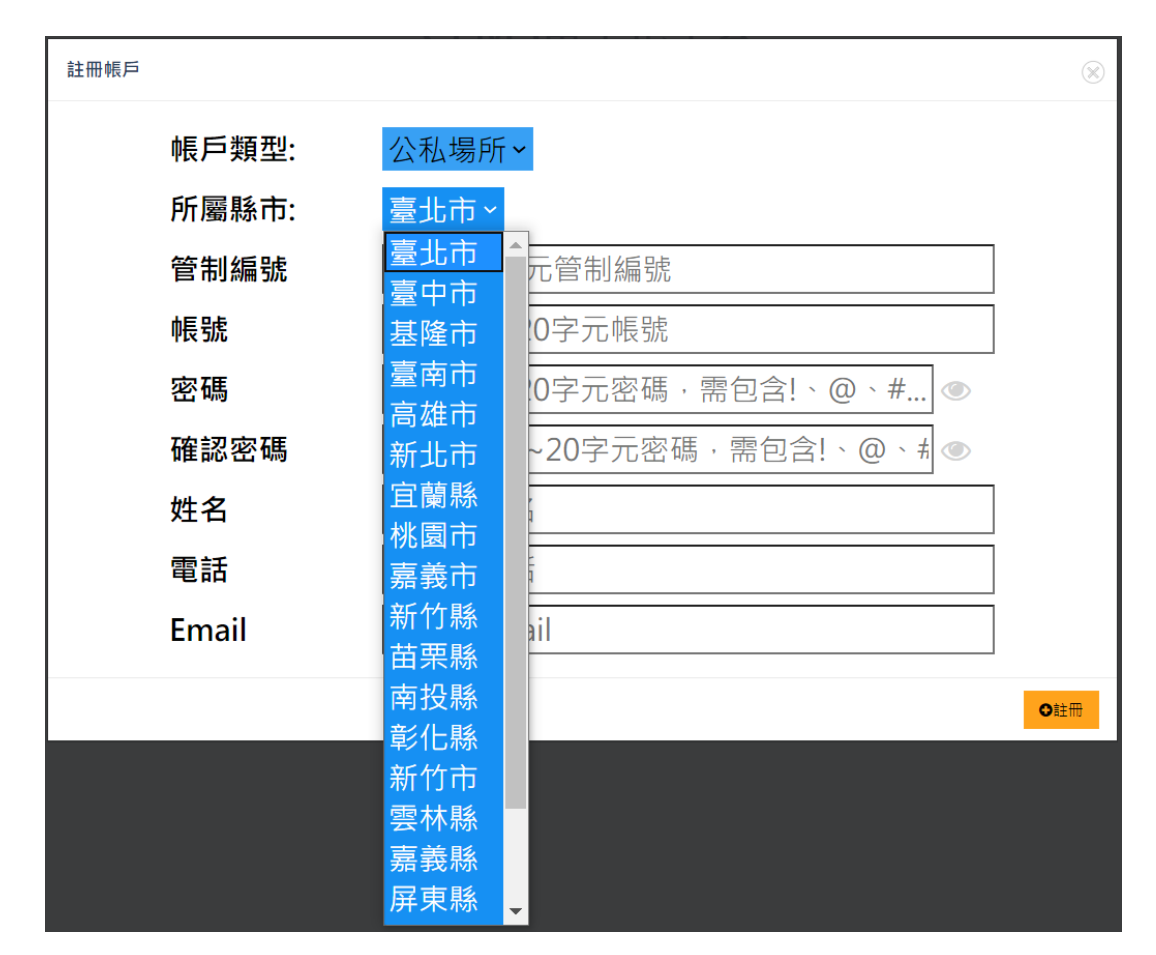

四、選擇公私場所者,應輸入管制編號、帳號、密碼,並填寫申請人姓名、 電話及 E-mail 資料(點擊「 」可顯示/隱藏「密碼」、「確認密碼」)。

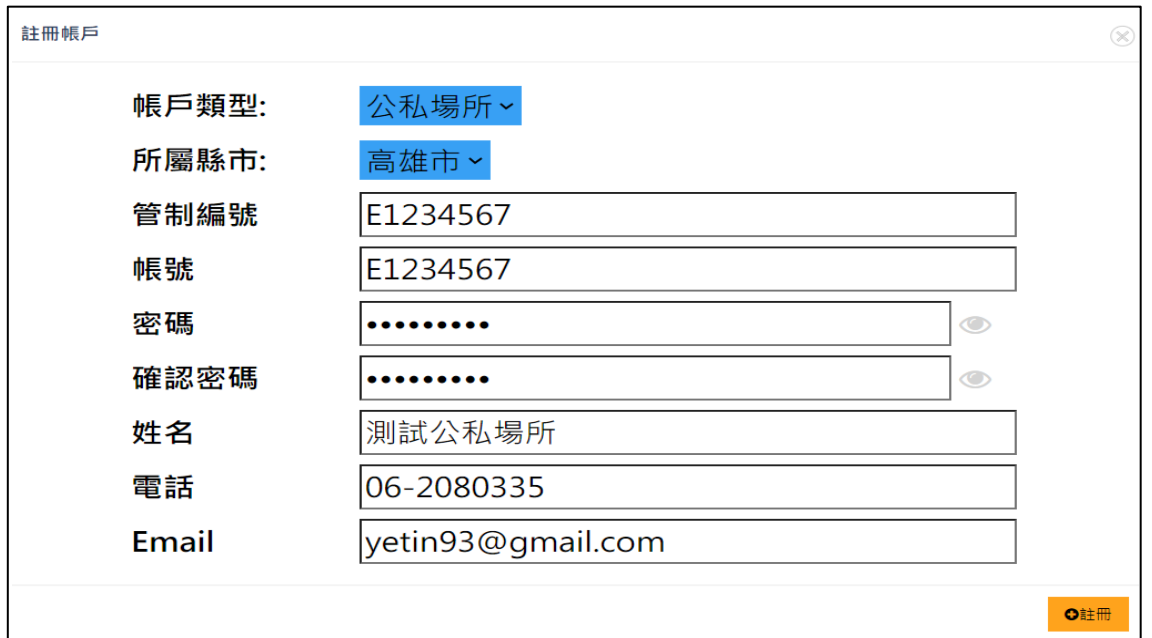

五、確認所填資料無誤後,點擊「註冊」。

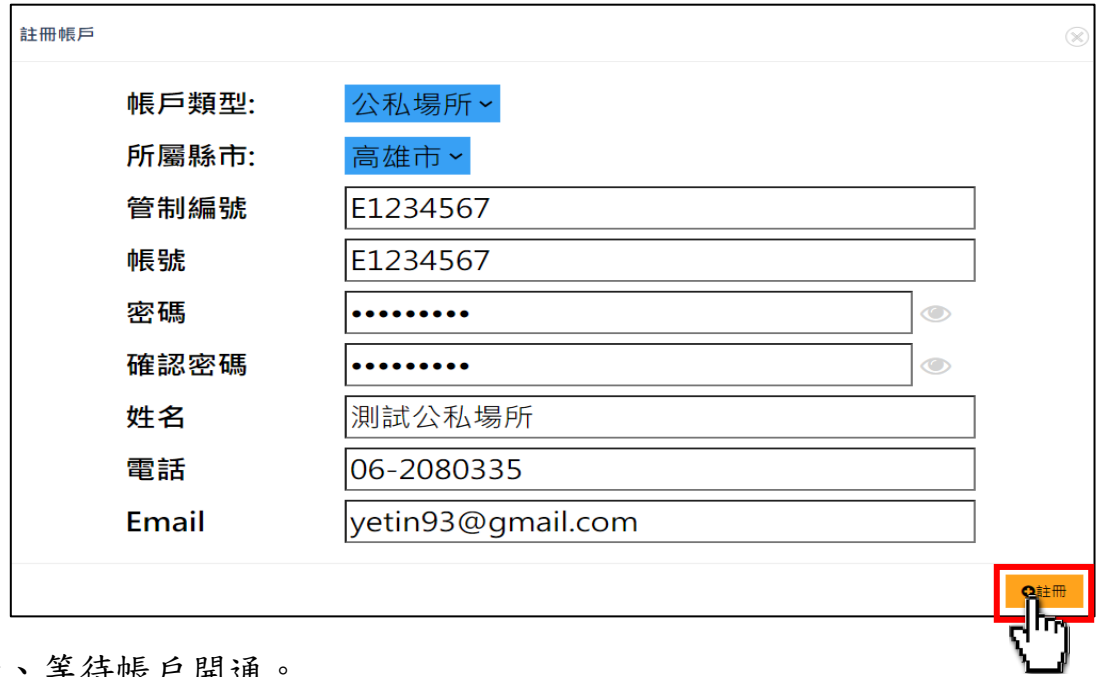

六、等待帳戶開通。

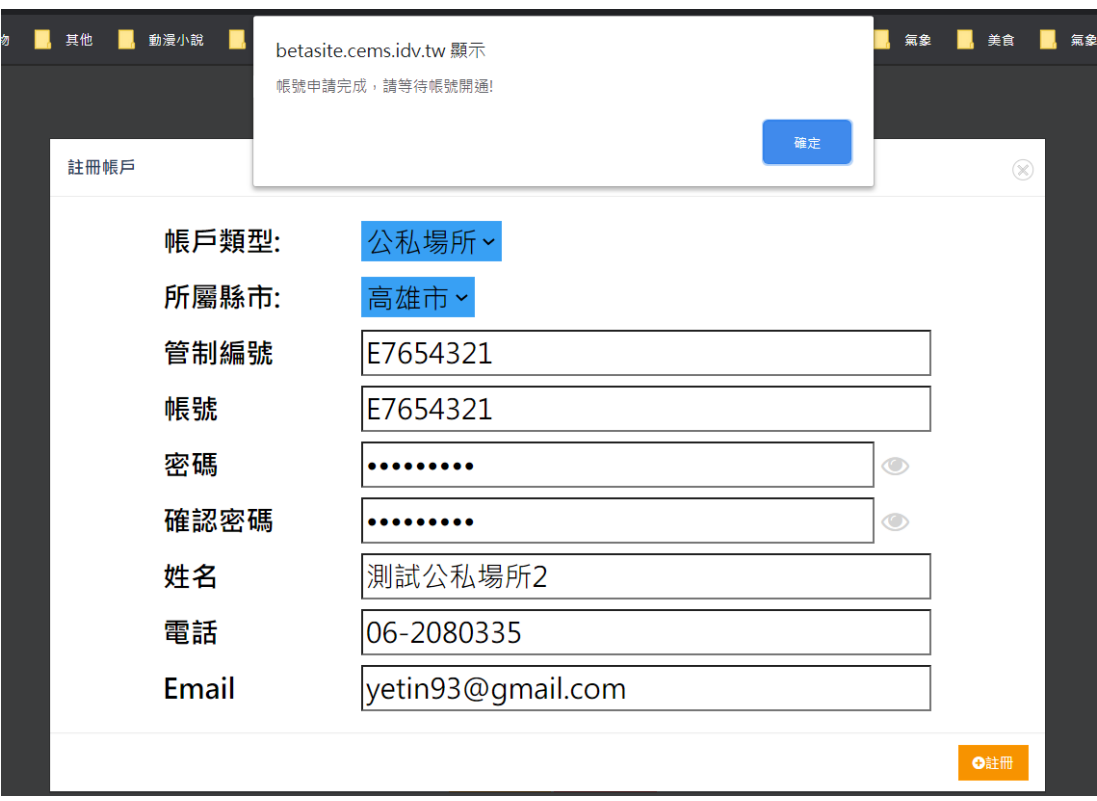

七、帳戶開通:

(一)環保局端:收到公私場所申請帳號開通之通知信,請點擊「按此開 通帳號」。

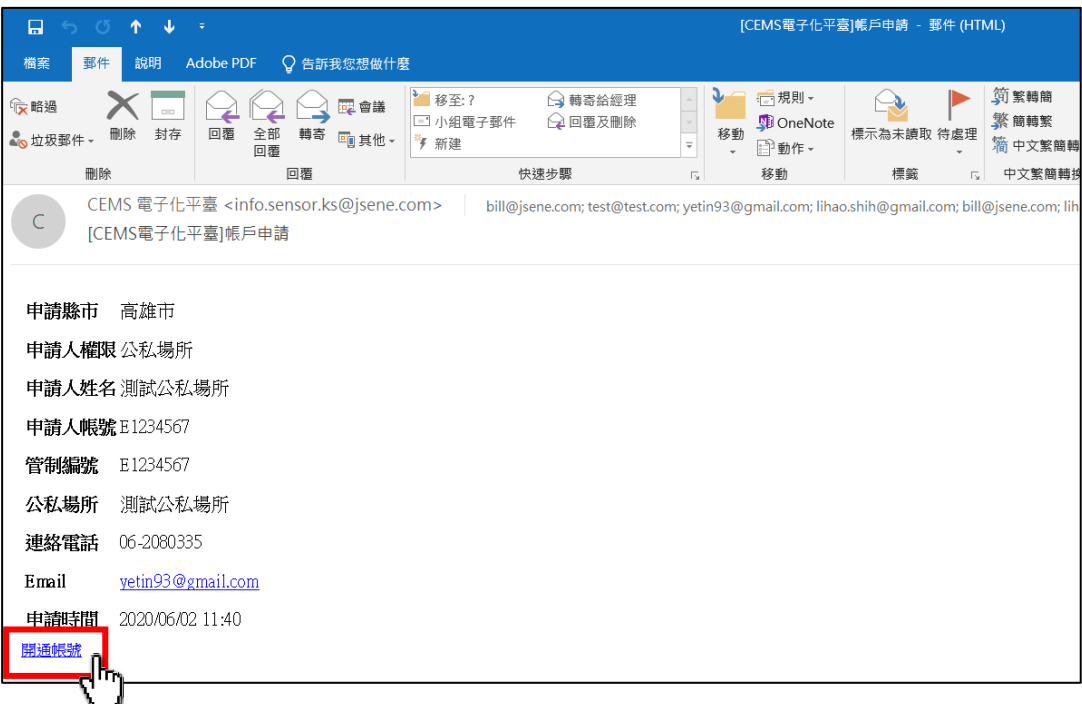

## (二)公私場所端:確認收到開通信件,方可登入。

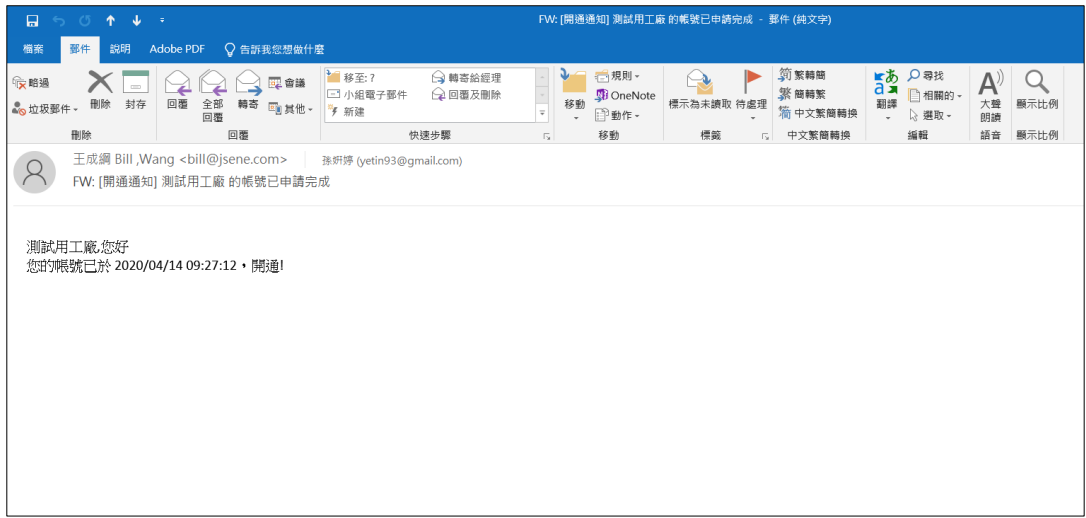

## <span id="page-10-0"></span>1.2 忘記密碼

一、請點擊「忘記密碼」。

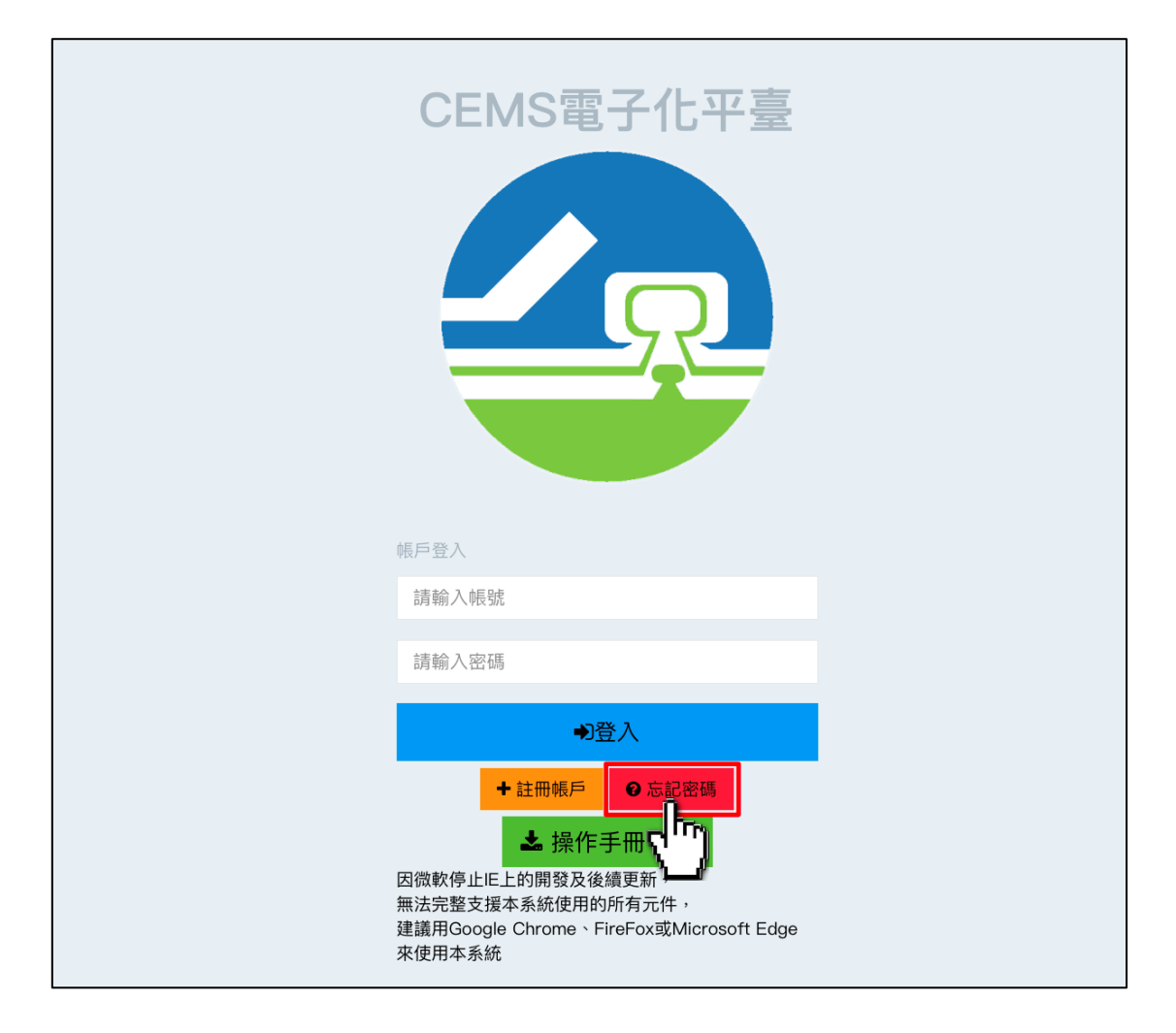

二、輸入當時申請之帳號與E-mail 並點擊送出,系統將通知密碼已修改為 帳號,等待主管機關開通後即可使用。

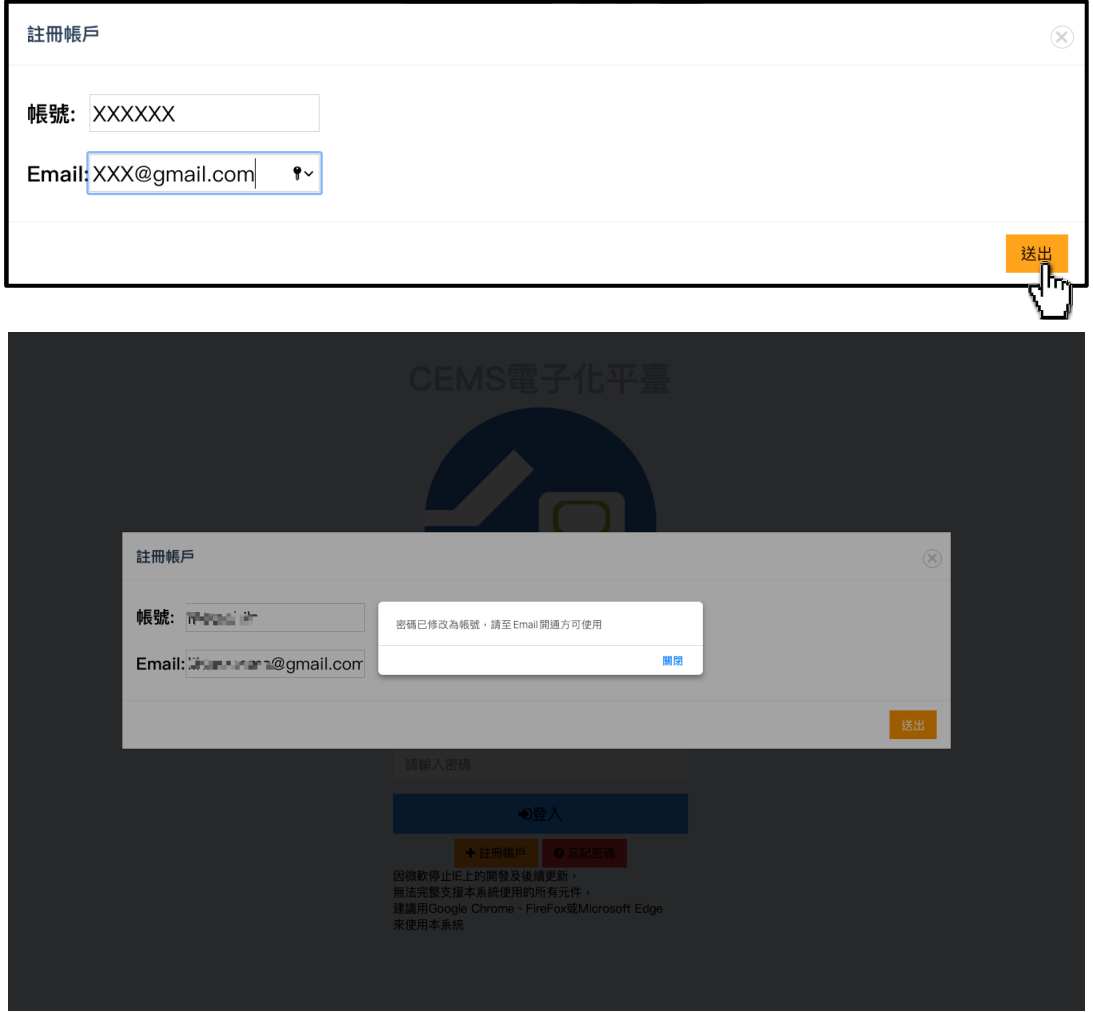

三、註冊的使用者將收到帳戶開通通知信,請點擊「按此開通帳號」。

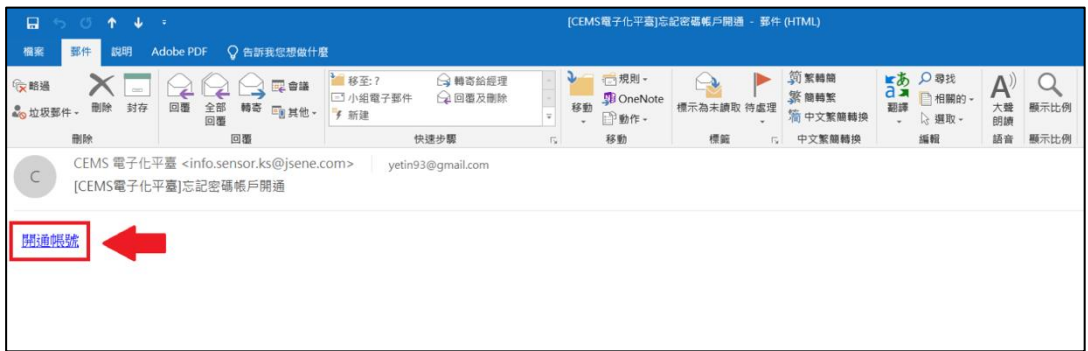

## 四、登入後請點擊「<mark>△</mark>」進行密碼修改。

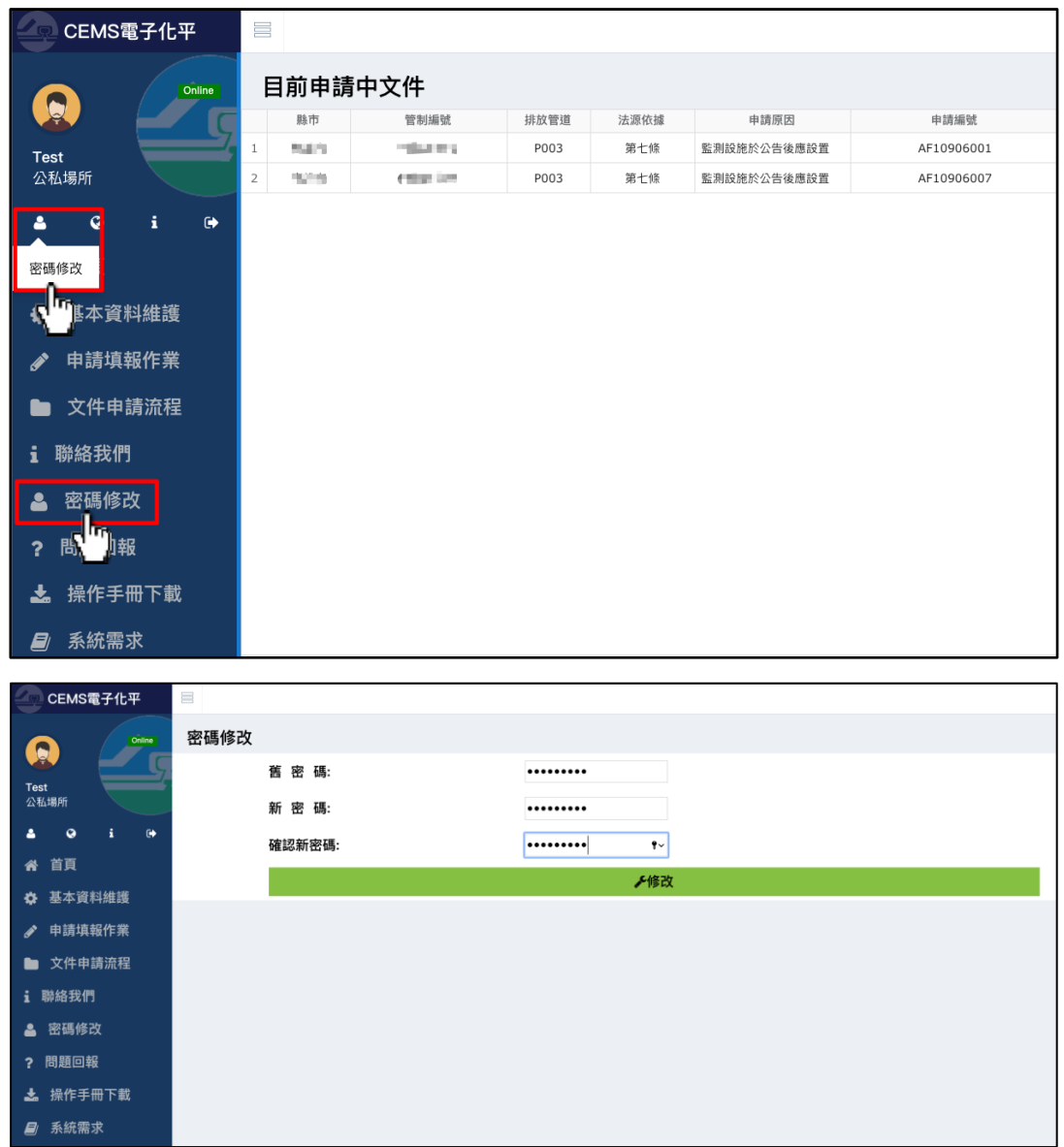

## <span id="page-13-0"></span>1.3 登入

一、輸入「帳號」及「密碼」。

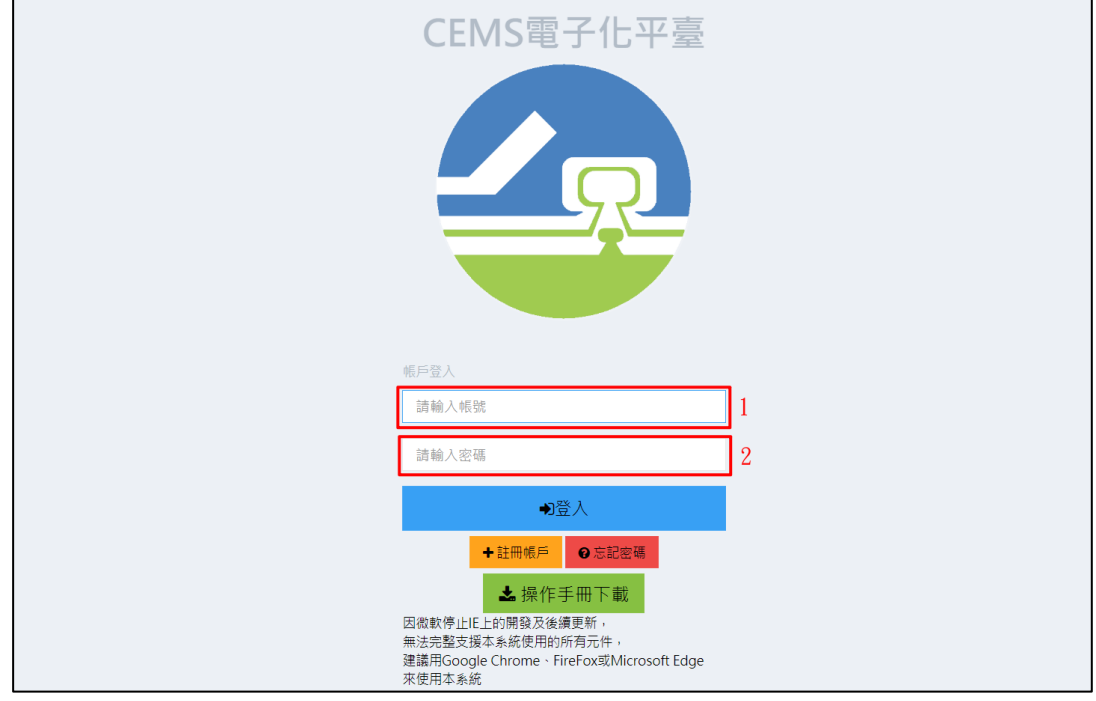

二、點擊登入。

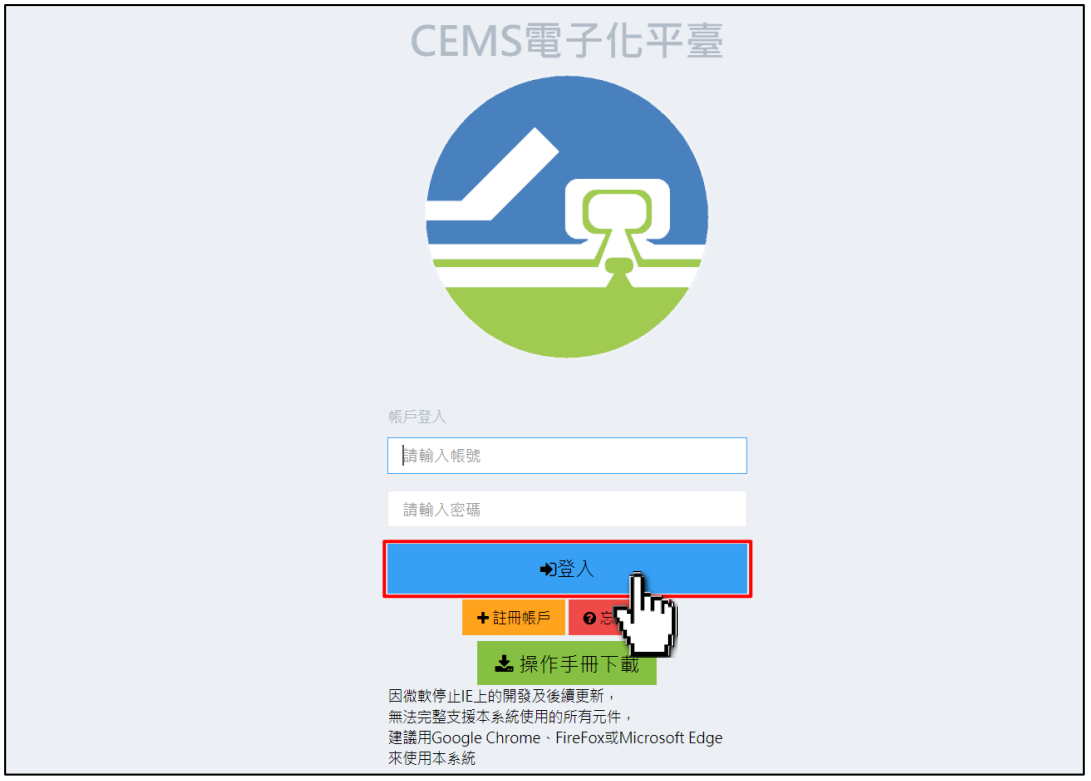

- <span id="page-14-0"></span>1.4 公私場所使用說明
- <span id="page-14-1"></span>1.4.1 公私場所之功能列說明
	- 一、首頁:可顯示目前所有申請中之文件。

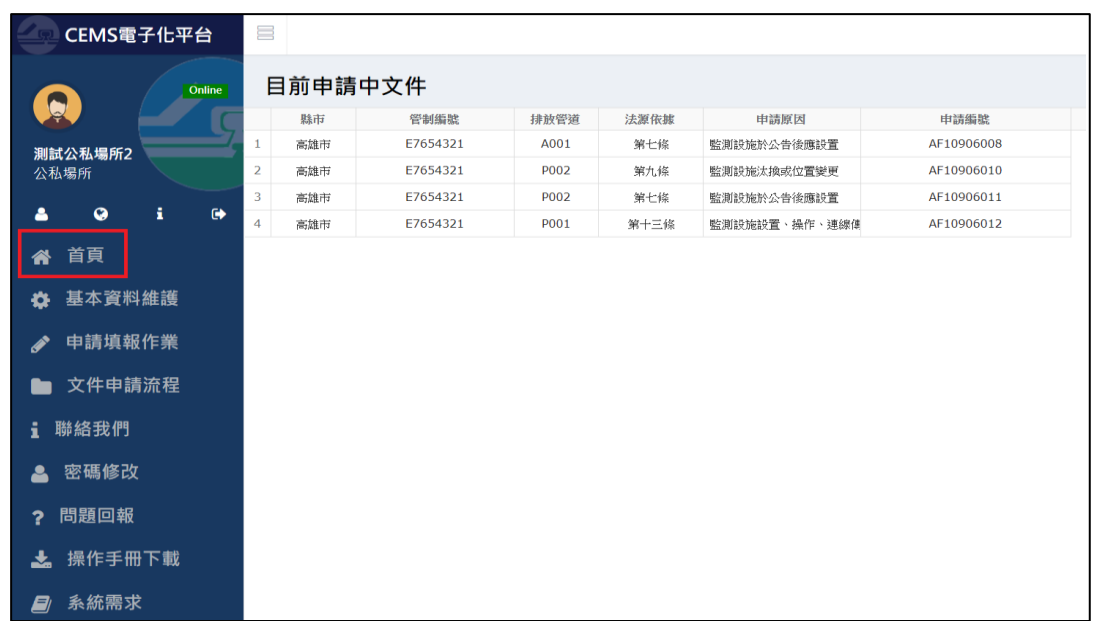

二、基本資料維護:可預先填寫公私場所基本資料,填寫完成後點擊儲存, 系統將儲存於資料庫中,後續申請案件時,將由系統自動帶入基本資料 至申請文件中。

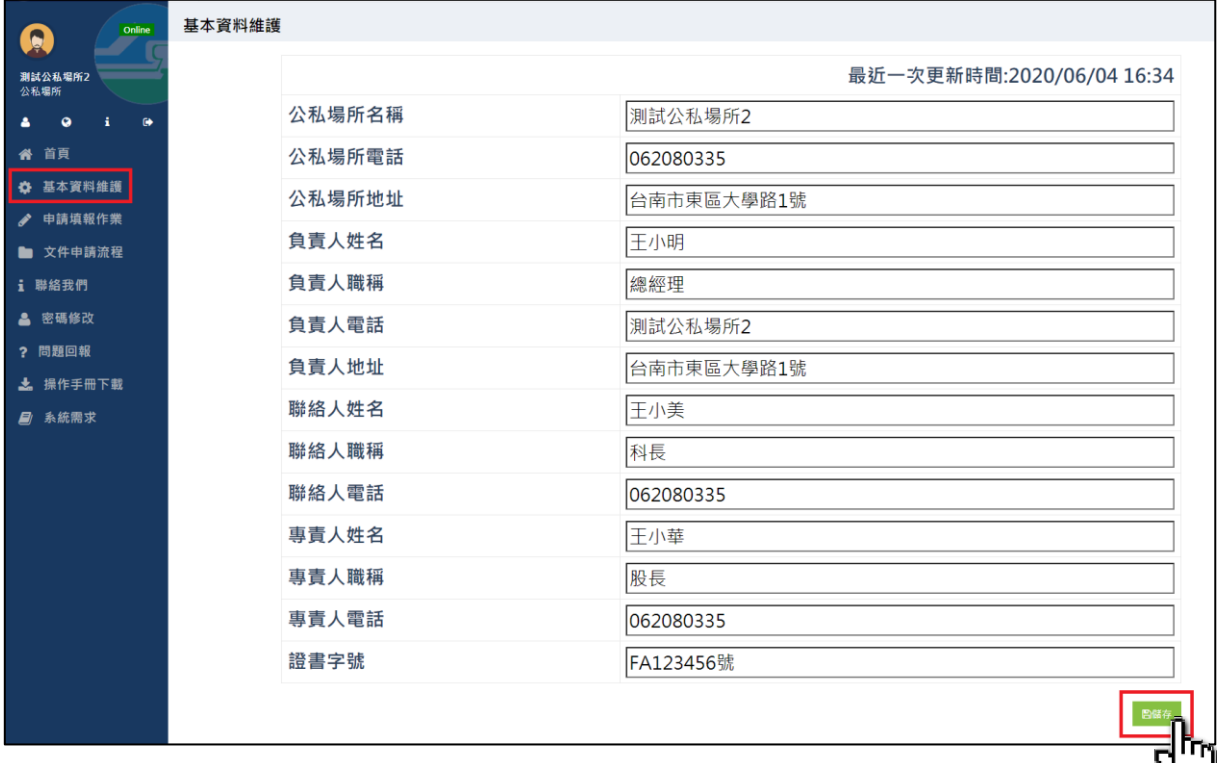

K W

三、申請填報作業:選擇申請案件類型後,即可於首頁顯示本次申請編號。

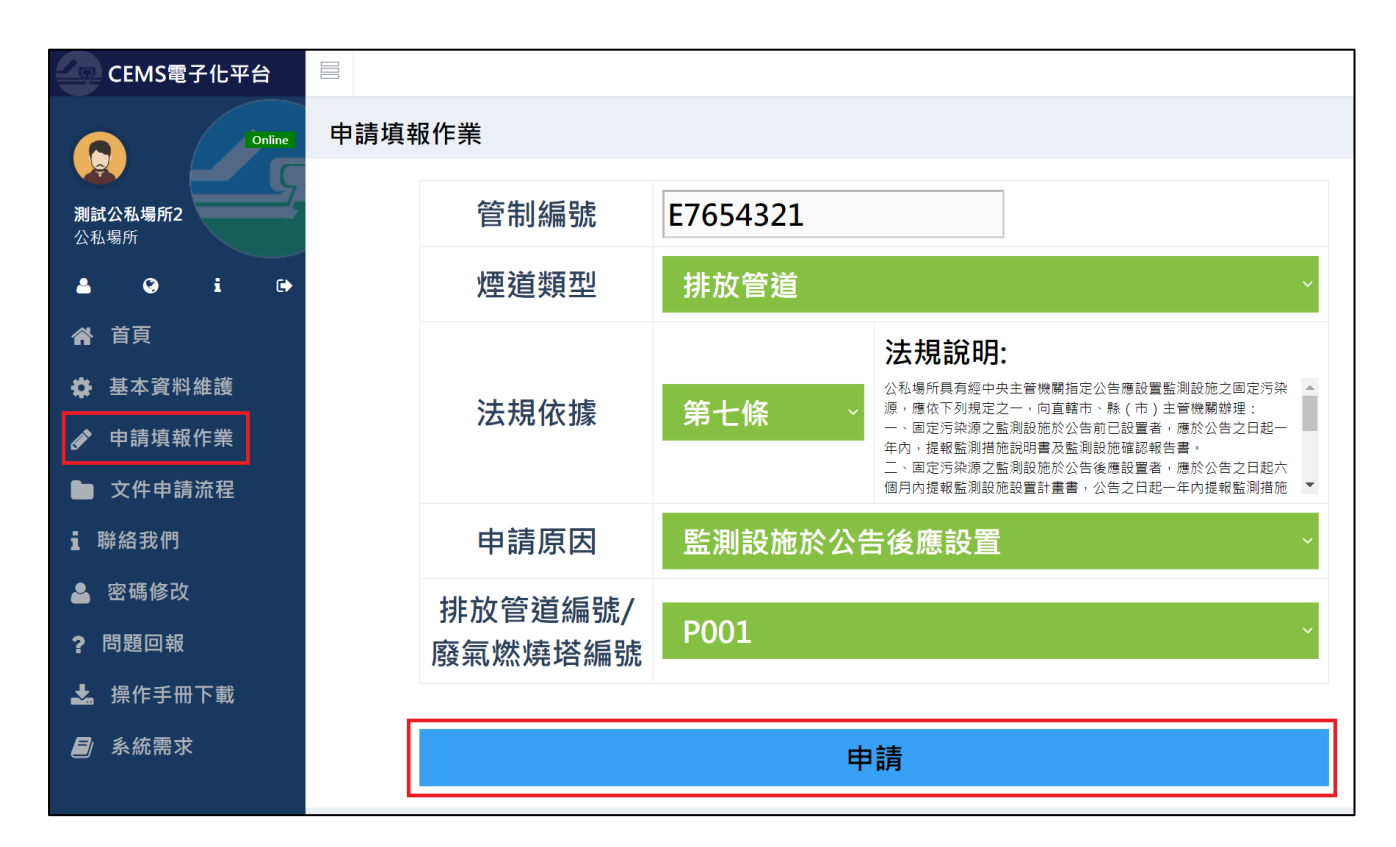

#### <span id="page-15-0"></span>1.4.2 公私場所申請填報作業

一、點選「申請填報作業」,前往申請填報作業。

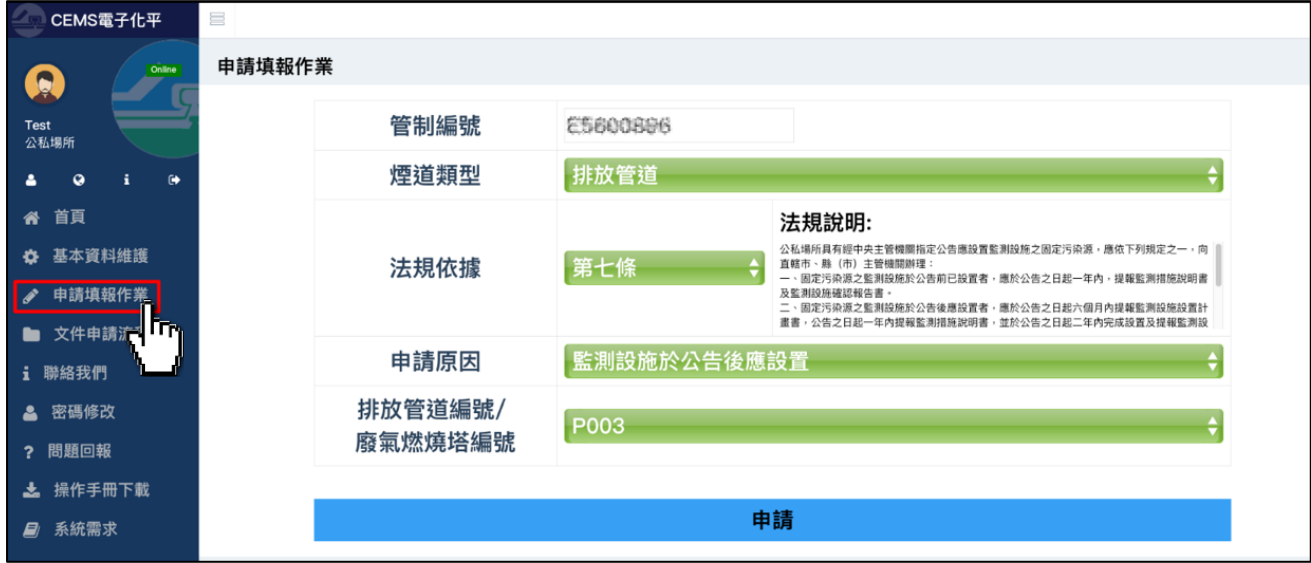

二、選擇「煙道類型」:包括「排放管道」與「廢氣燃燒塔」選項。

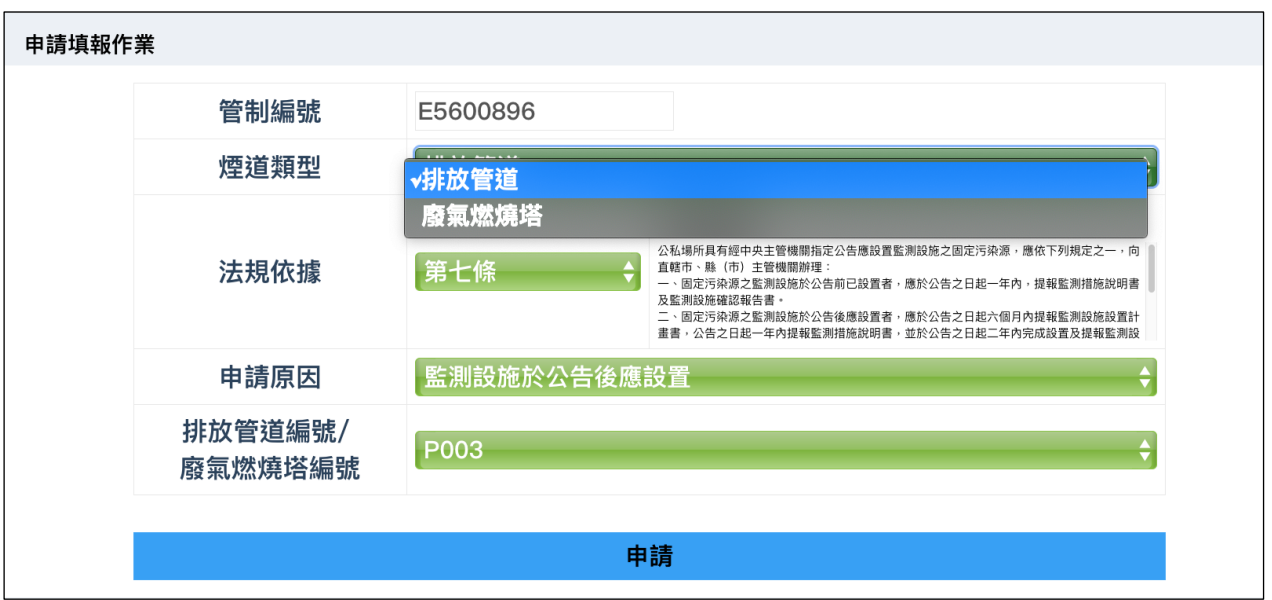

## 三、選擇「法規依據」:請參考表 1 及表 2 選擇本次申請之法規依據。

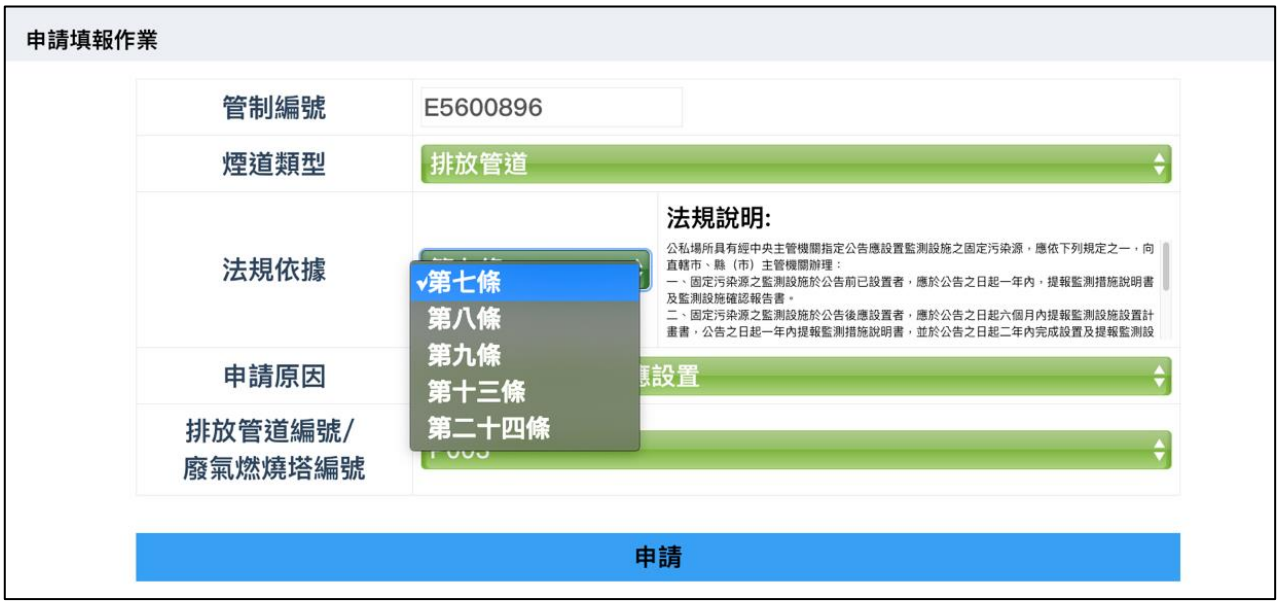

四、選擇「申請原因」:

(一)例 1:依第 7 條規範,監測設施於公告後應設置者。

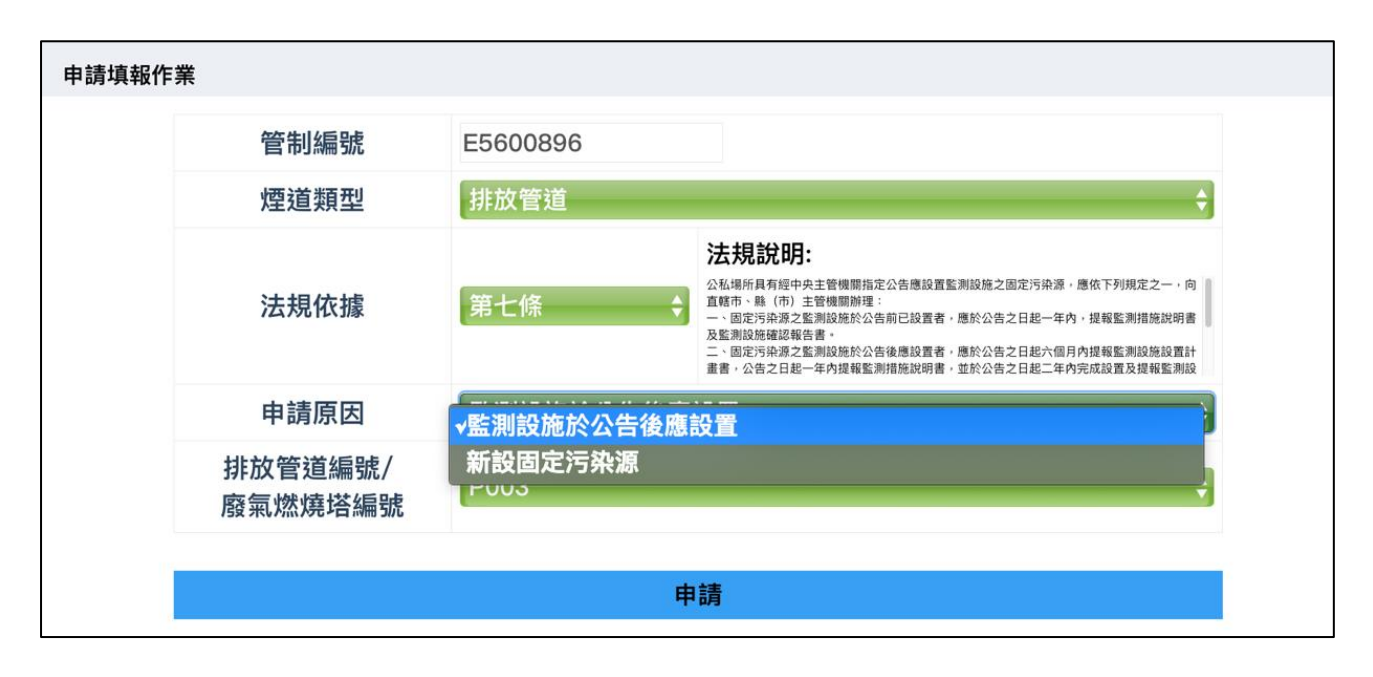

(二)例 2:依第 9 條規範,監測設施汰換或量測位置變更。

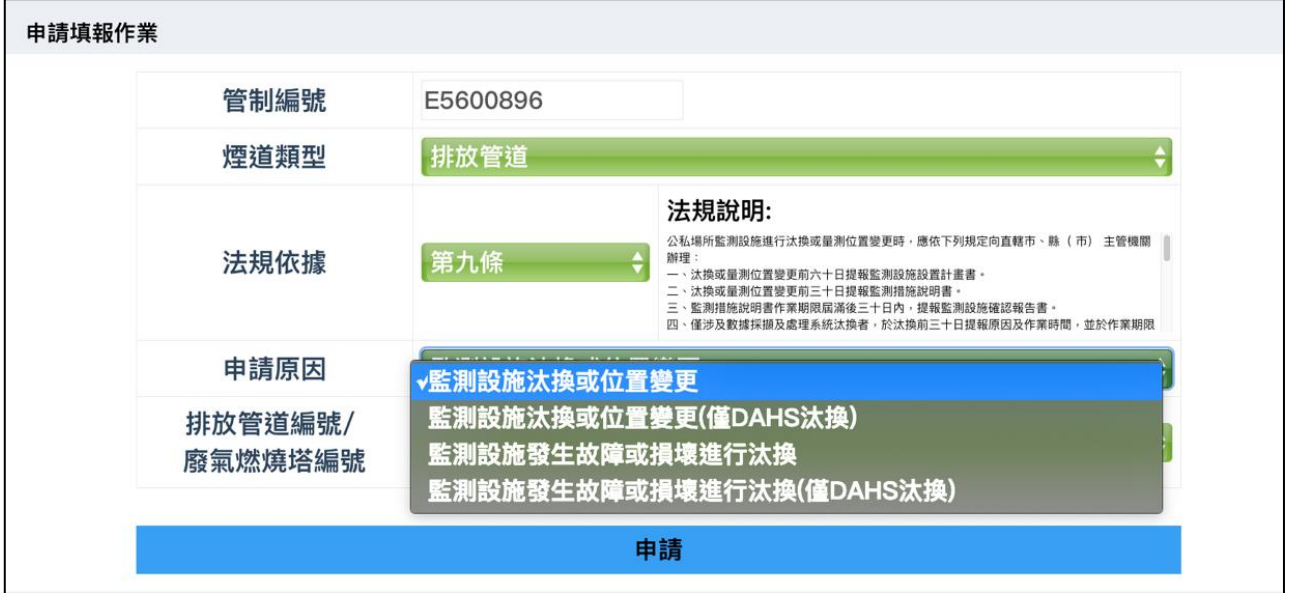

五、選擇「排放管道/廢氣燃燒塔」:

(一)若為新設固定污染源,則須輸入排放管道編號/廢氣燃燒塔編號。

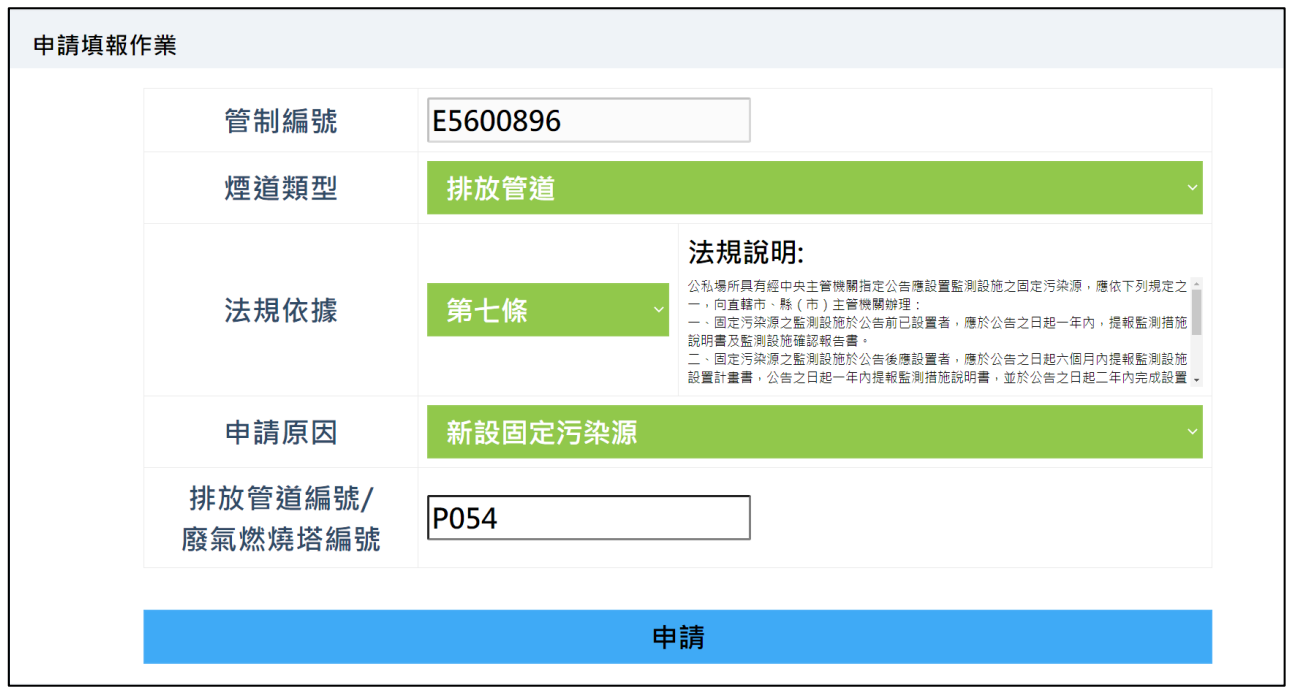

(二)若非新設固定污染源:

1.則須選擇本次申請原因之排放管道編號。

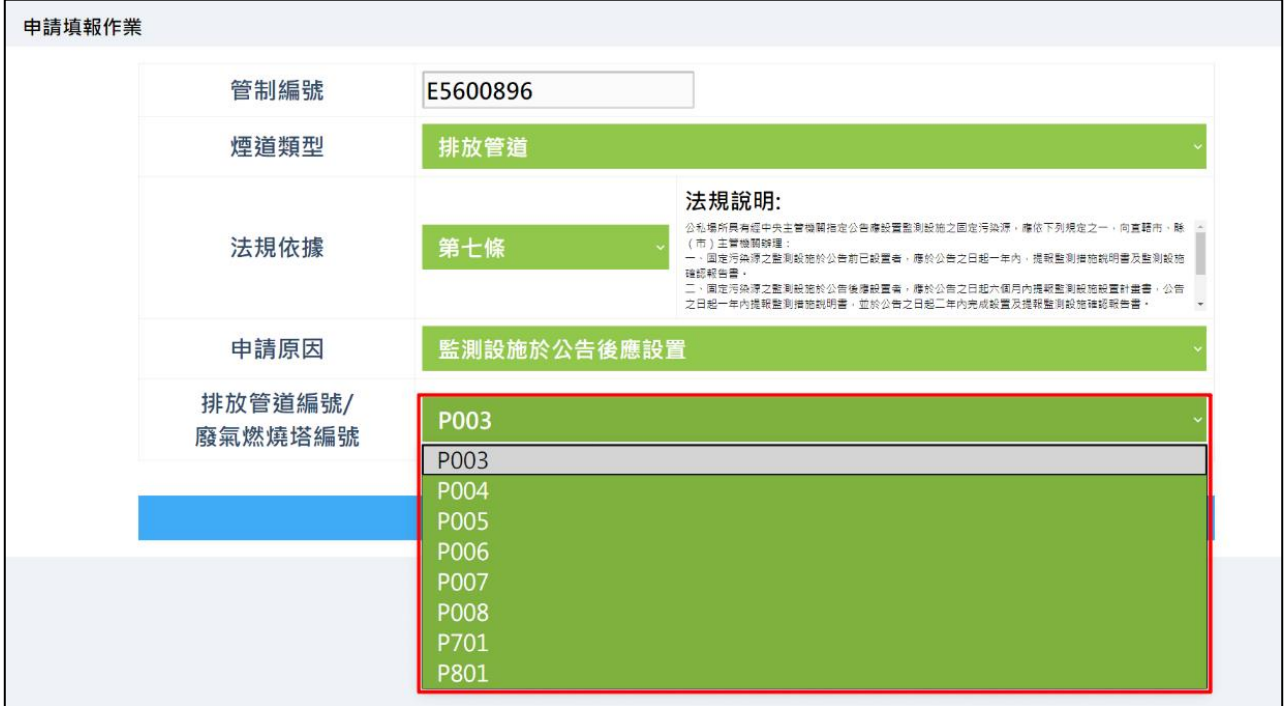

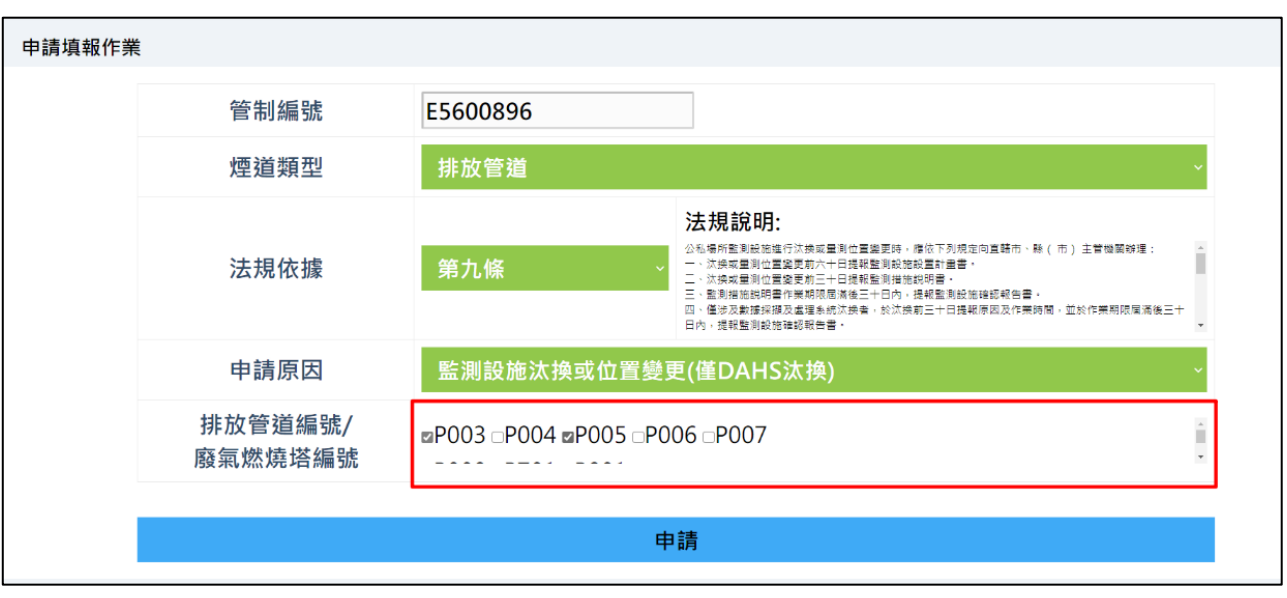

2.或勾選本次申請原因之排放管道編號。

- (三)若「煙道類型」選擇「廢氣燃燒塔」,則須再選擇「監測項目數量」, 此處所指之監測項目數量主要針對具顯示總淨熱值之廢氣成分及 濃度監測設施。
	- 1.監測項目數量為 0~30 個之間,請選擇「30」。
	- $2.$ 監測項目數量為 31~60 個之間,請選擇「60」。

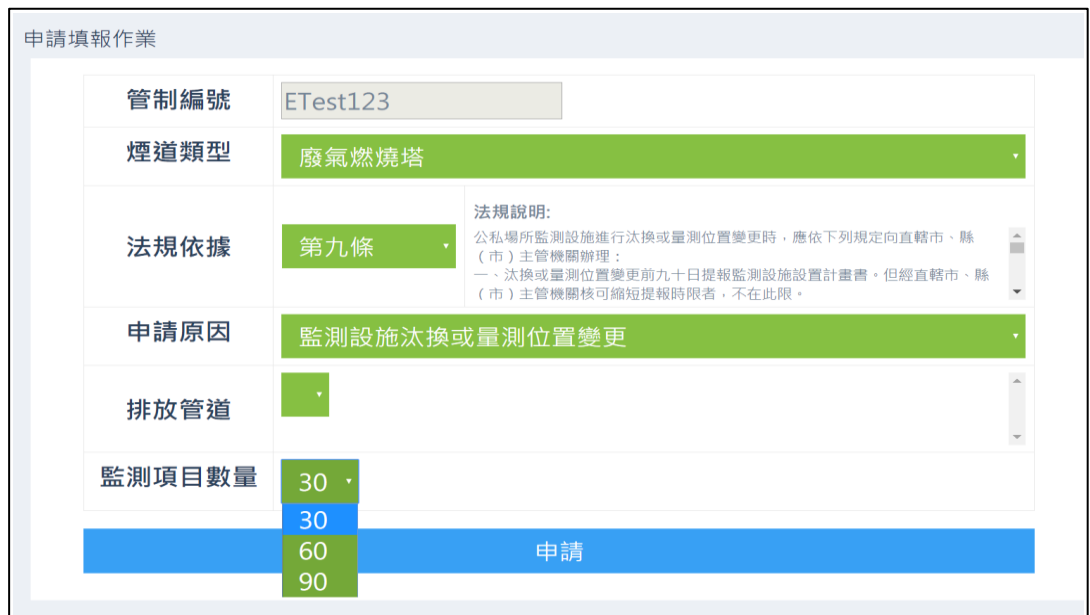

 $3.$ 監測項目數量為 61~90個之間,請選擇「90」。

#### 六、點擊「申請」。

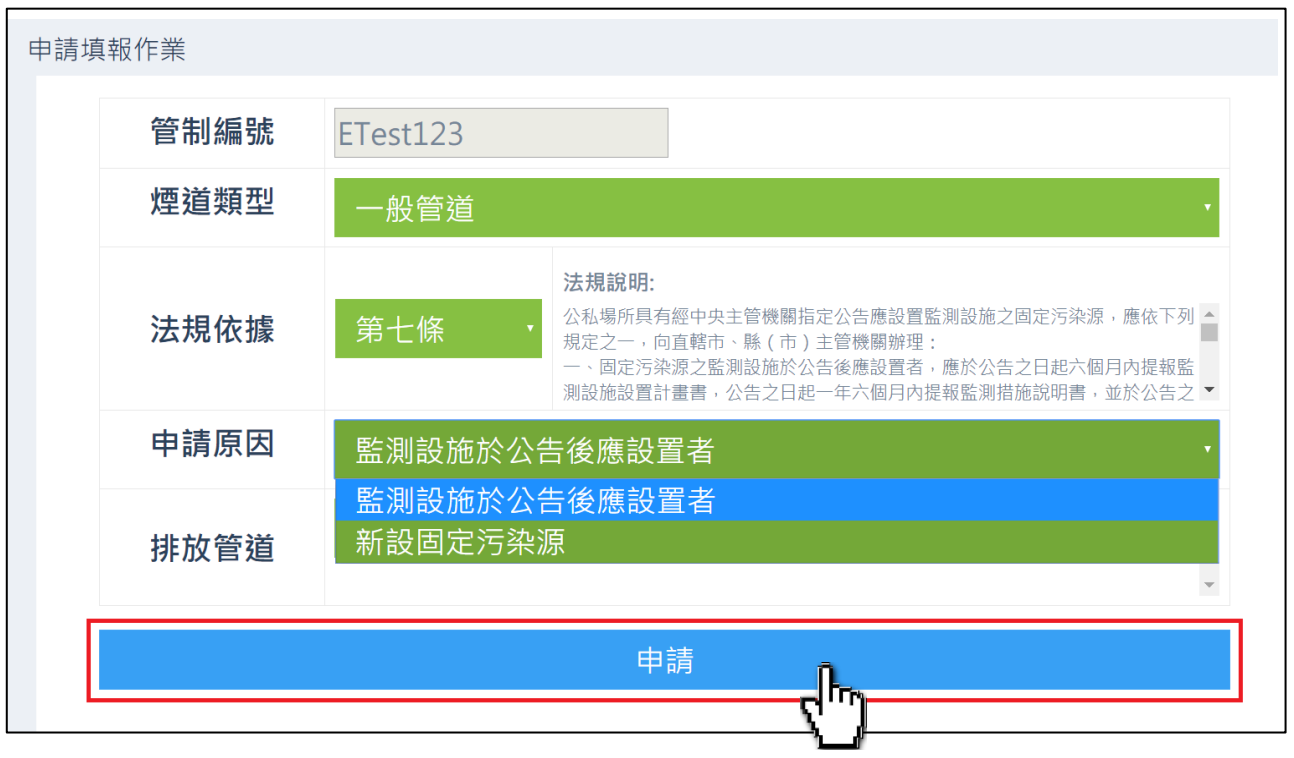

## 七、等待處理,處理完成後自動跳轉「文件申請流程」頁面。

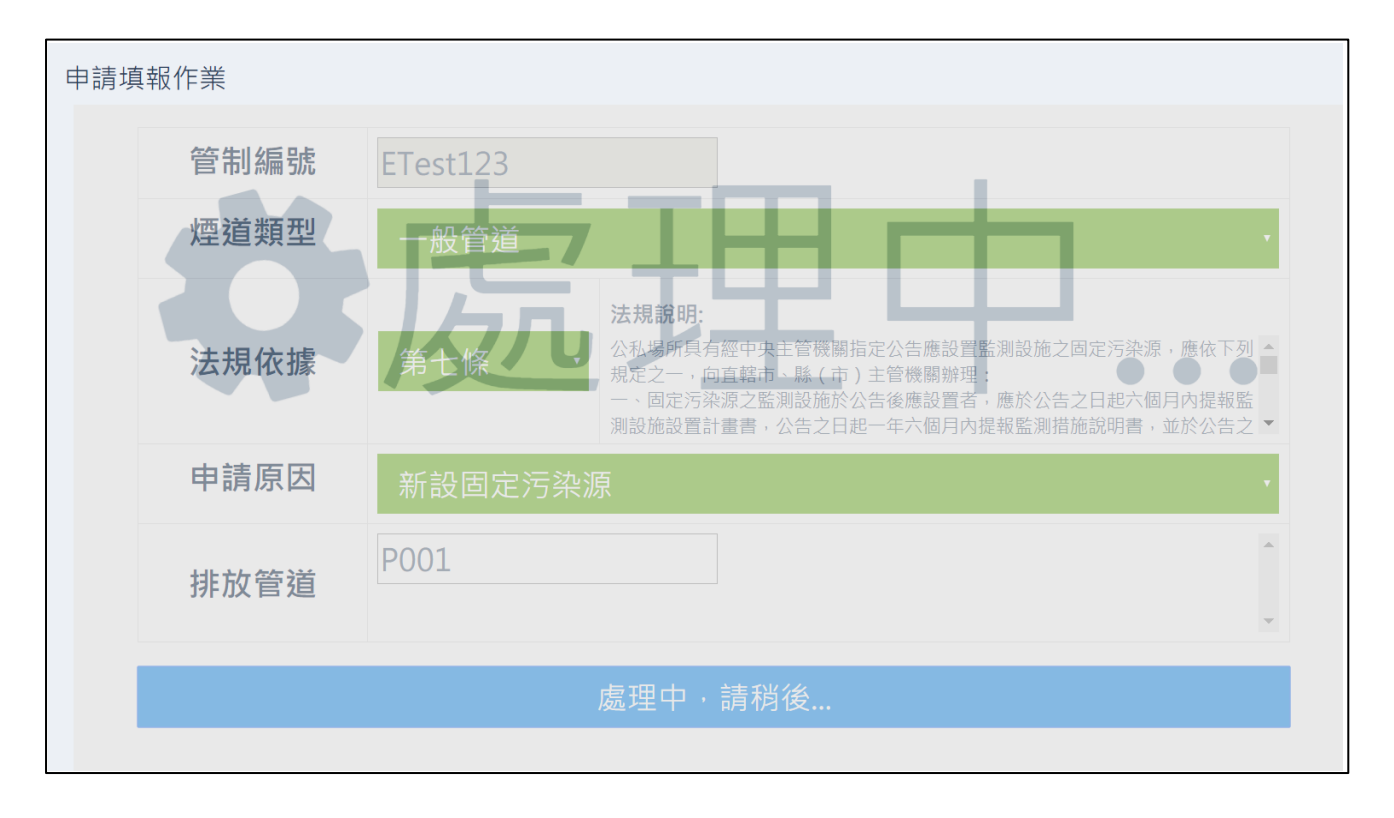

#### <span id="page-21-0"></span>1.4.3 公私場所文件申請流程

一、點擊文件申請流程,將跳轉至目前所有申請清單。

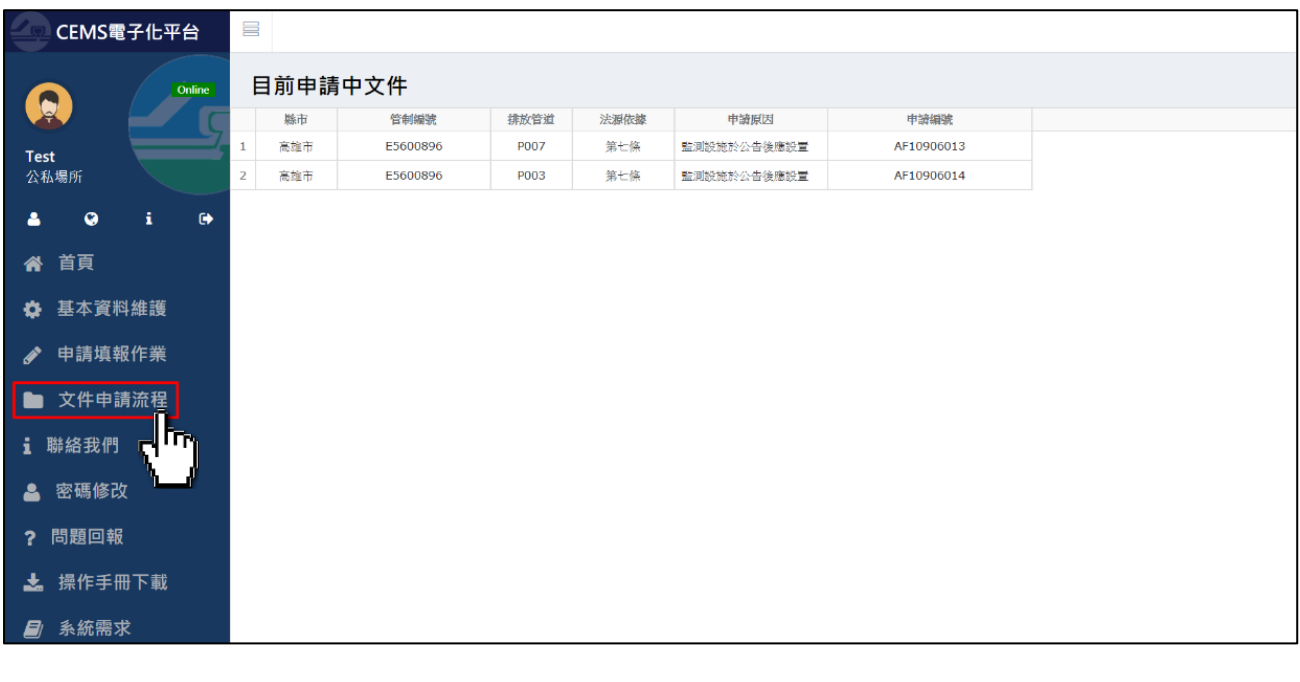

二、點擊「▼」可展開該申請編號之詳細流程(圖「♥」表示可進行下個 步驟,圖「 」表示目前進行之步驟)。

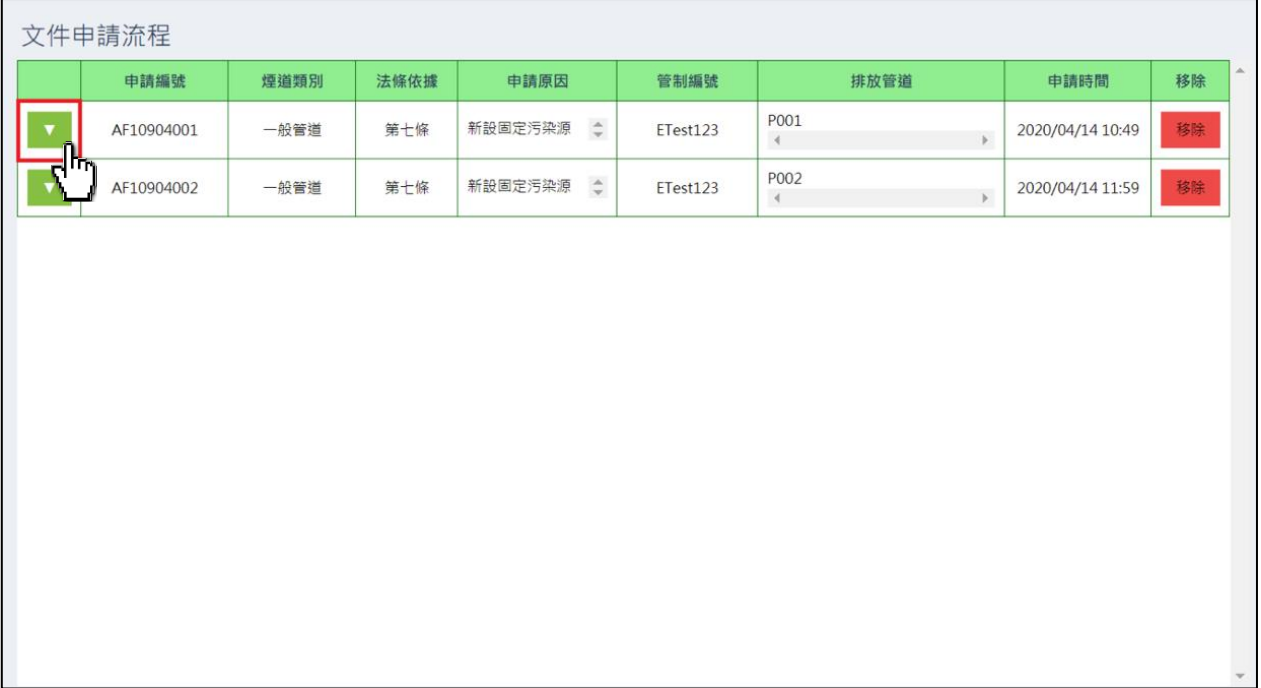

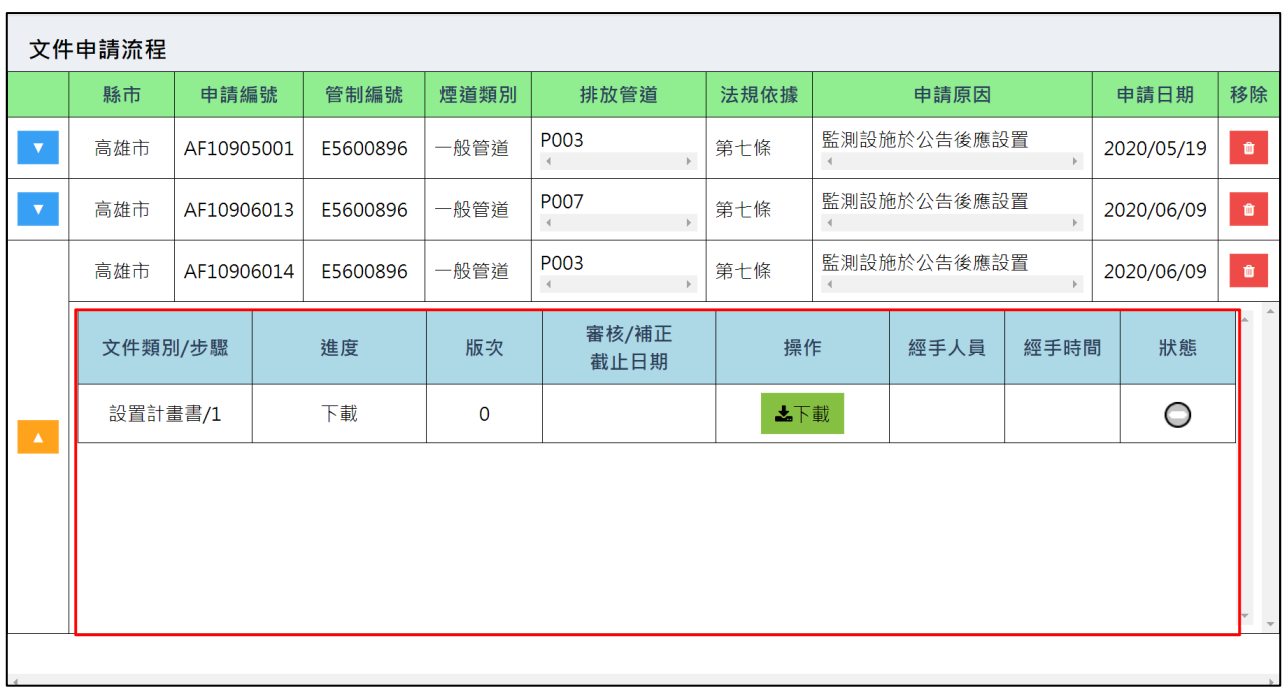

## 三、點擊「下載資料」:

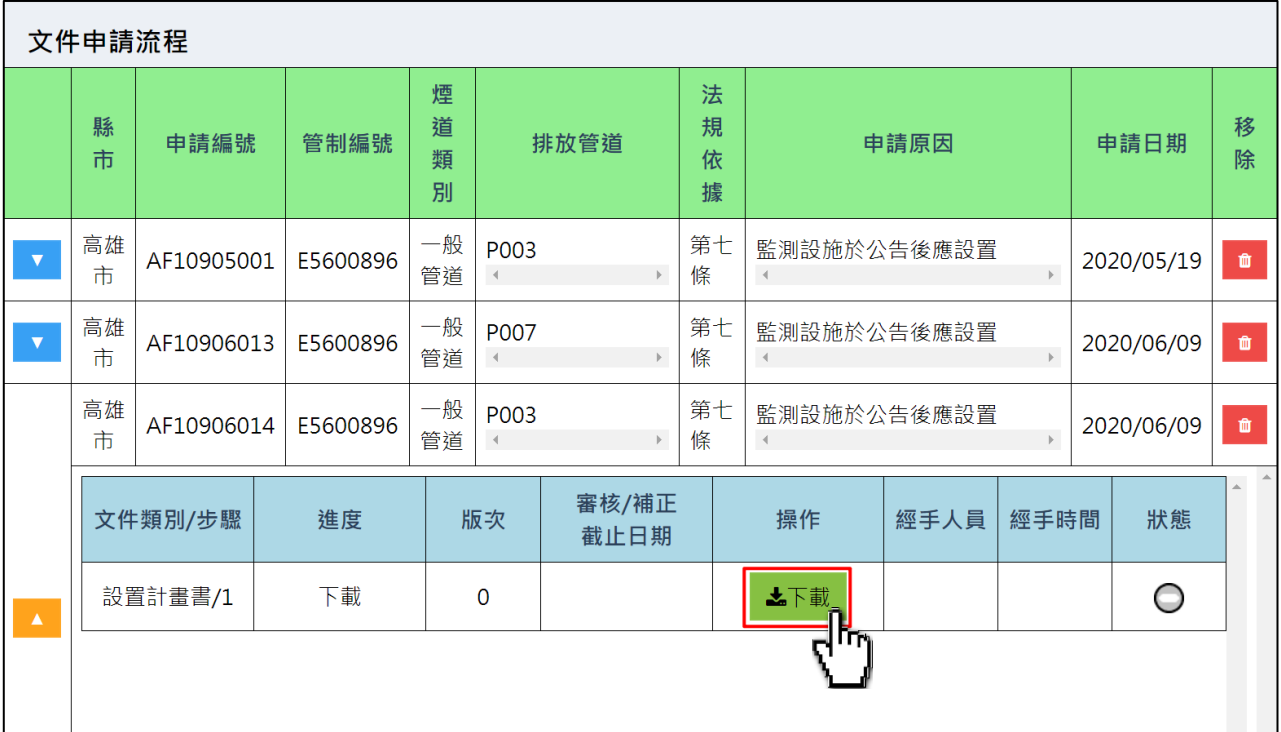

(一)開啟 pdf 檔案後,點擊「 」圖示下載 pdf 檔案。

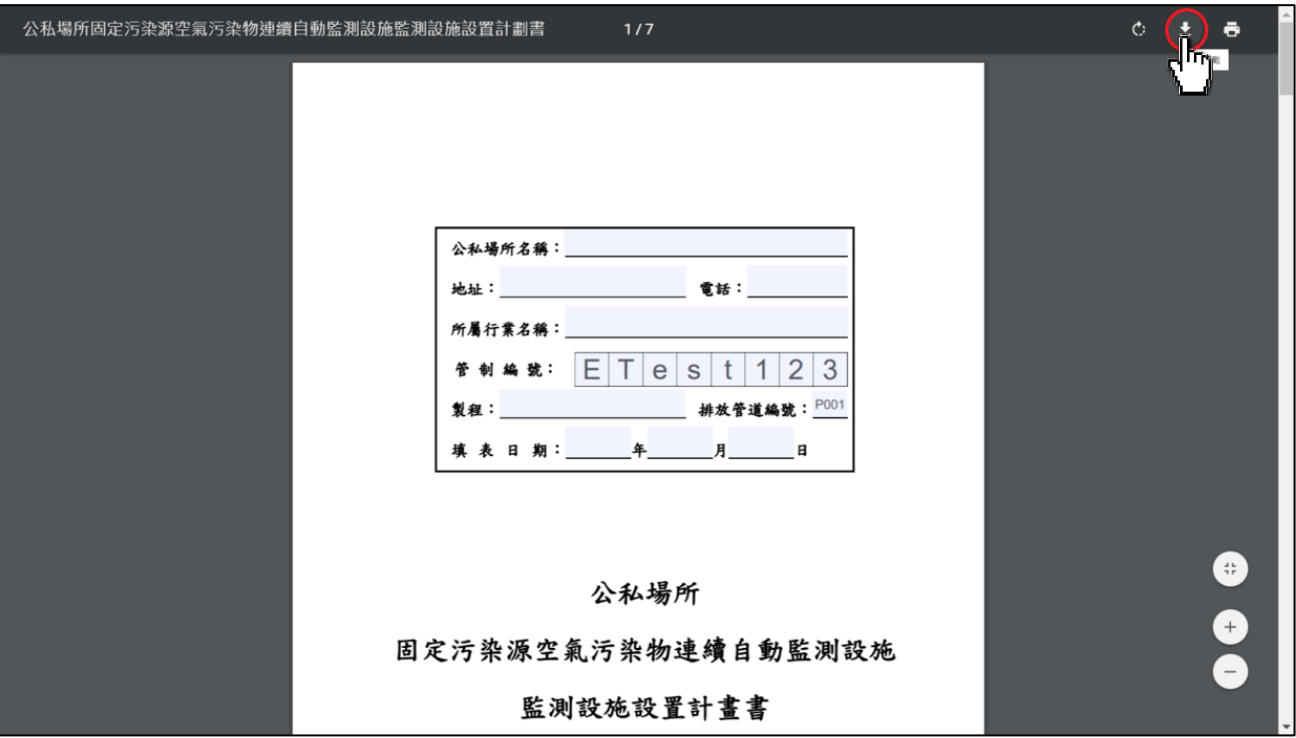

(二)填寫申請資料。

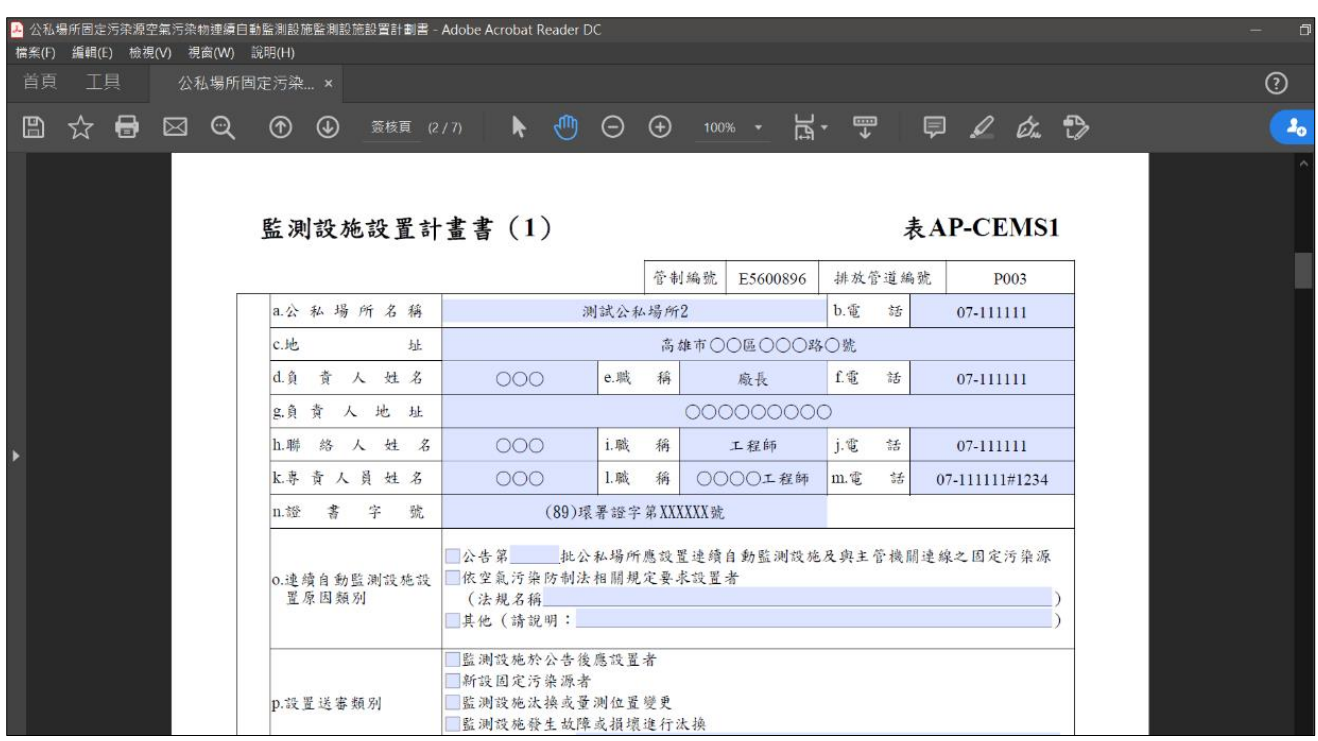

四、填寫完成後點擊「送件」:

(一)點擊「送件」,將跳轉至上傳申請文件與相關附件之視窗。

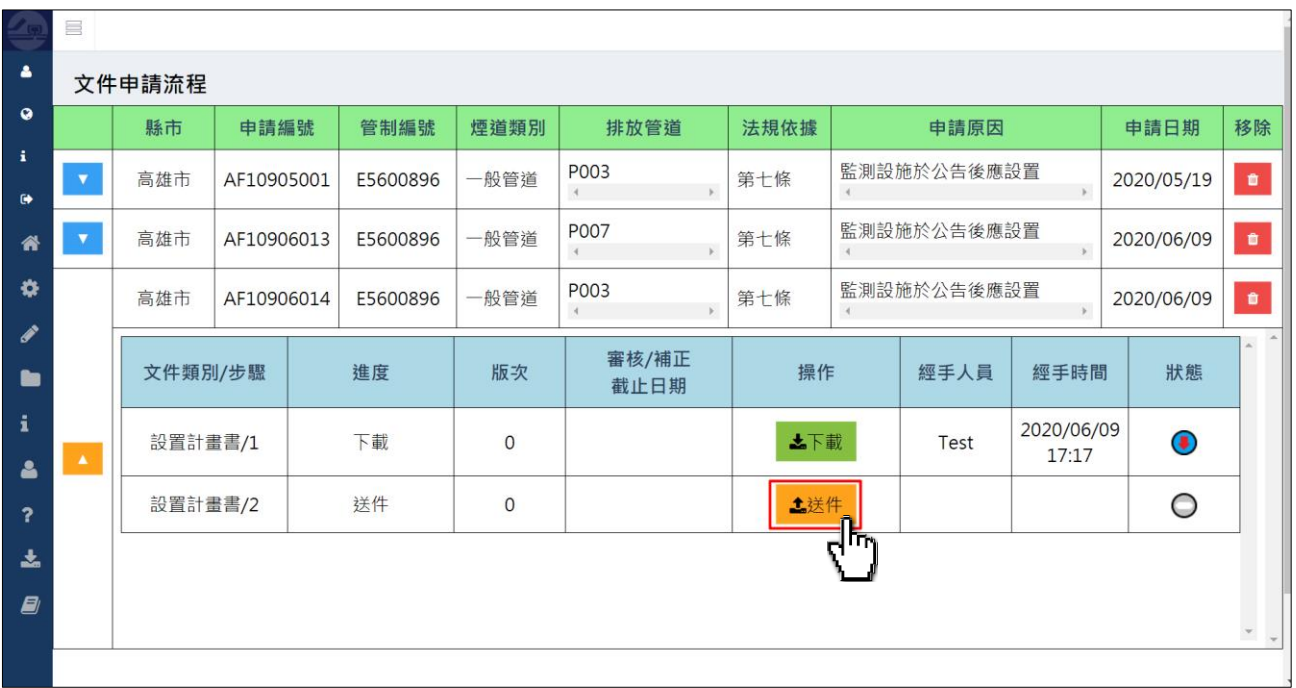

(二)申請文件上傳:

1.點擊「選擇檔案」。

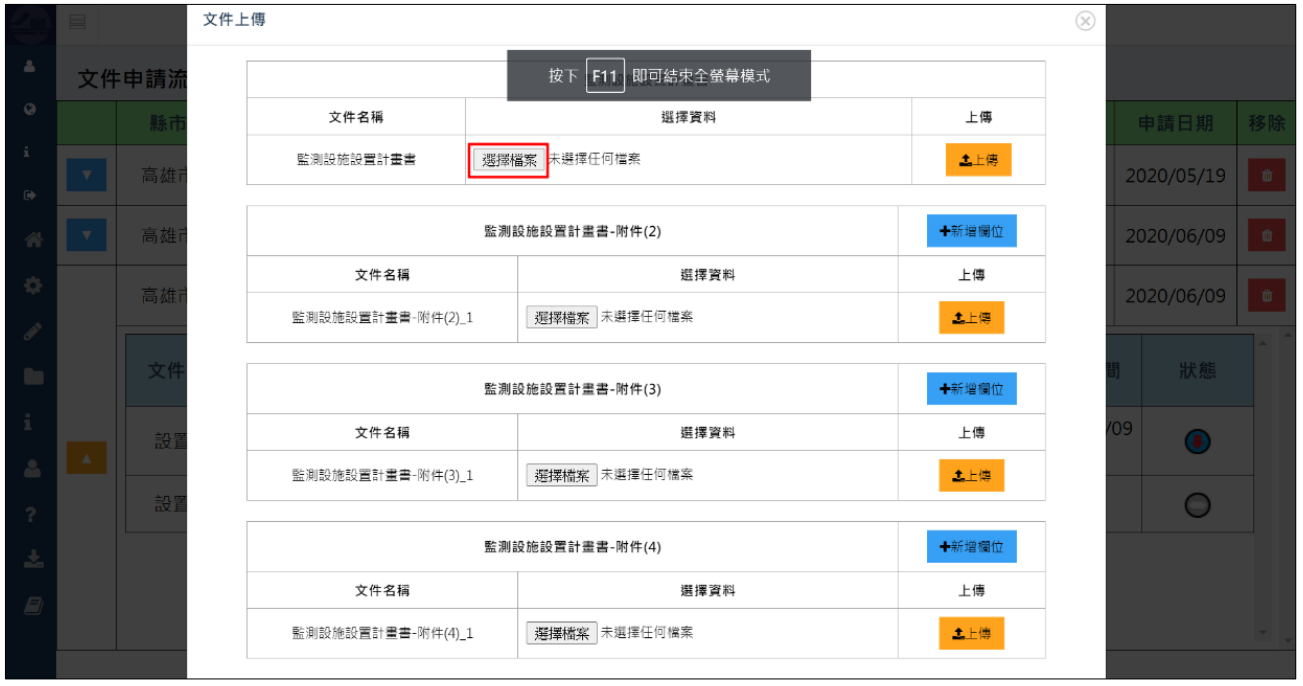

## 2.選取欲上傳之檔案。

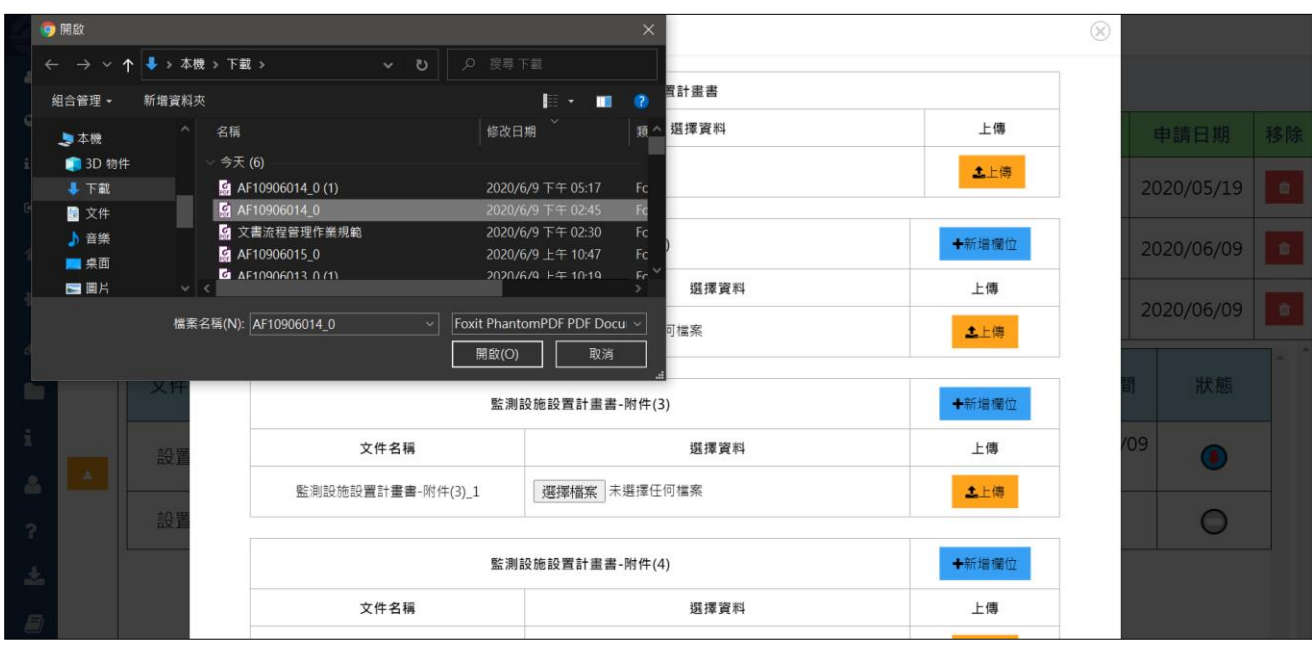

## 3.確認選擇資料名稱無誤後,點擊上傳。

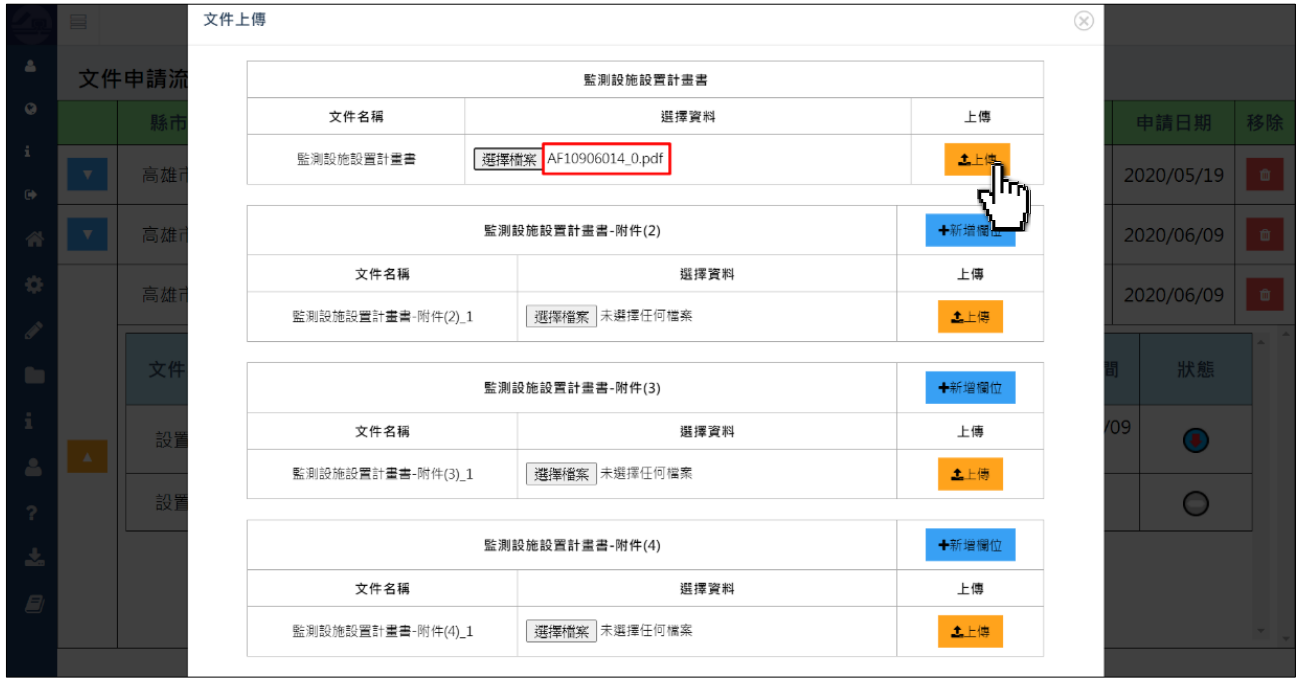

4.點擊確定。

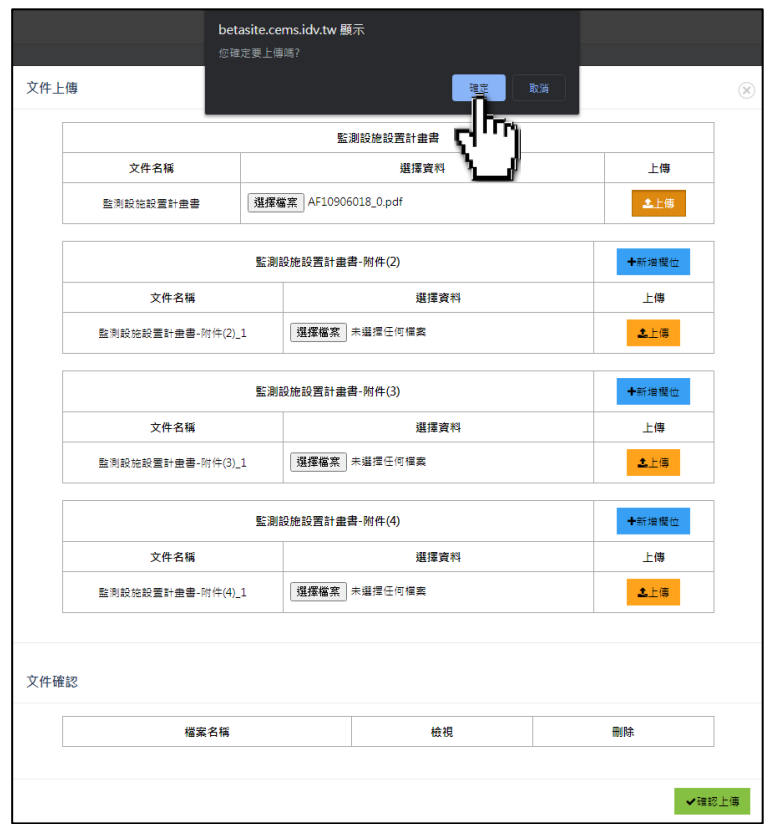

5.系統通知上傳成功。

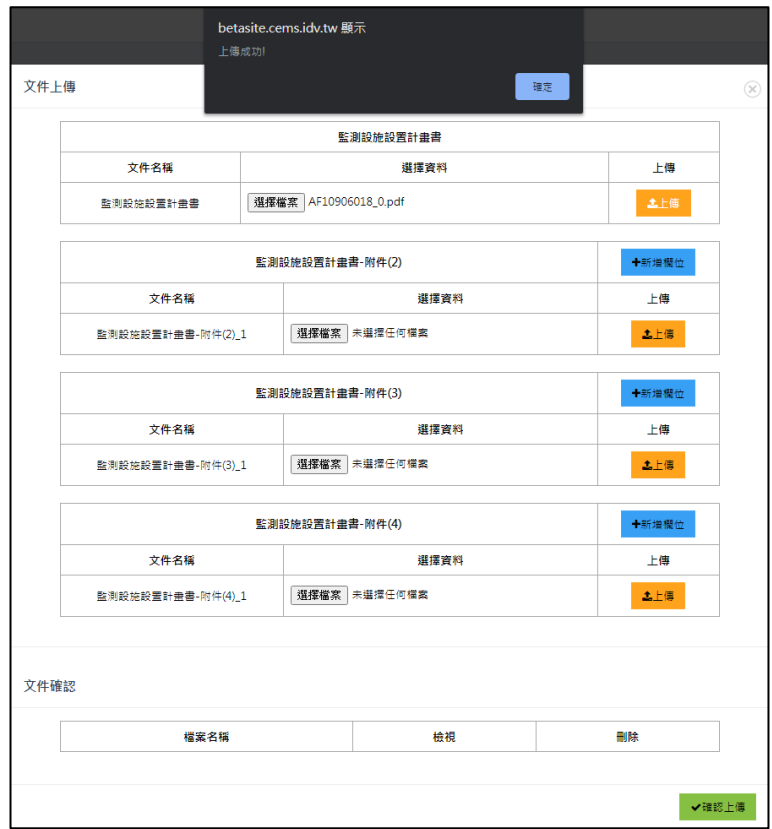

(三)文件上傳錯誤之處理:

1.檢查上傳的文件是否正確。

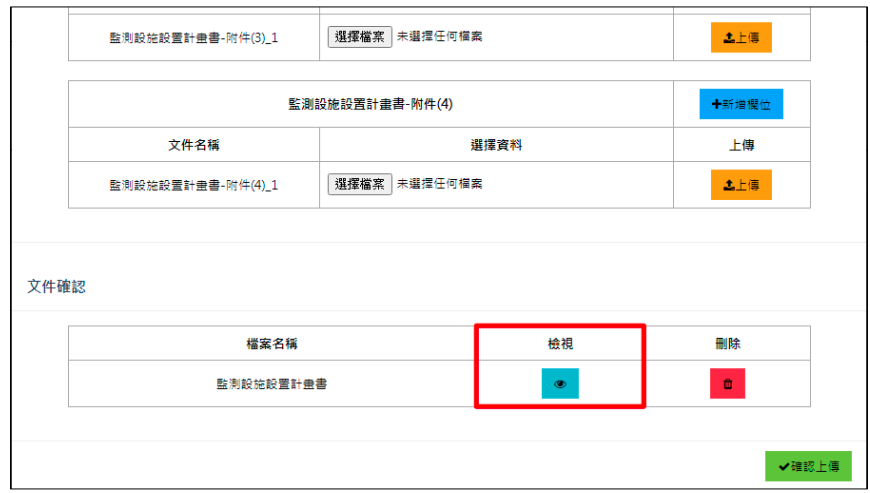

2.發現文件錯誤後,點擊「刪除」,移除錯誤的文件。

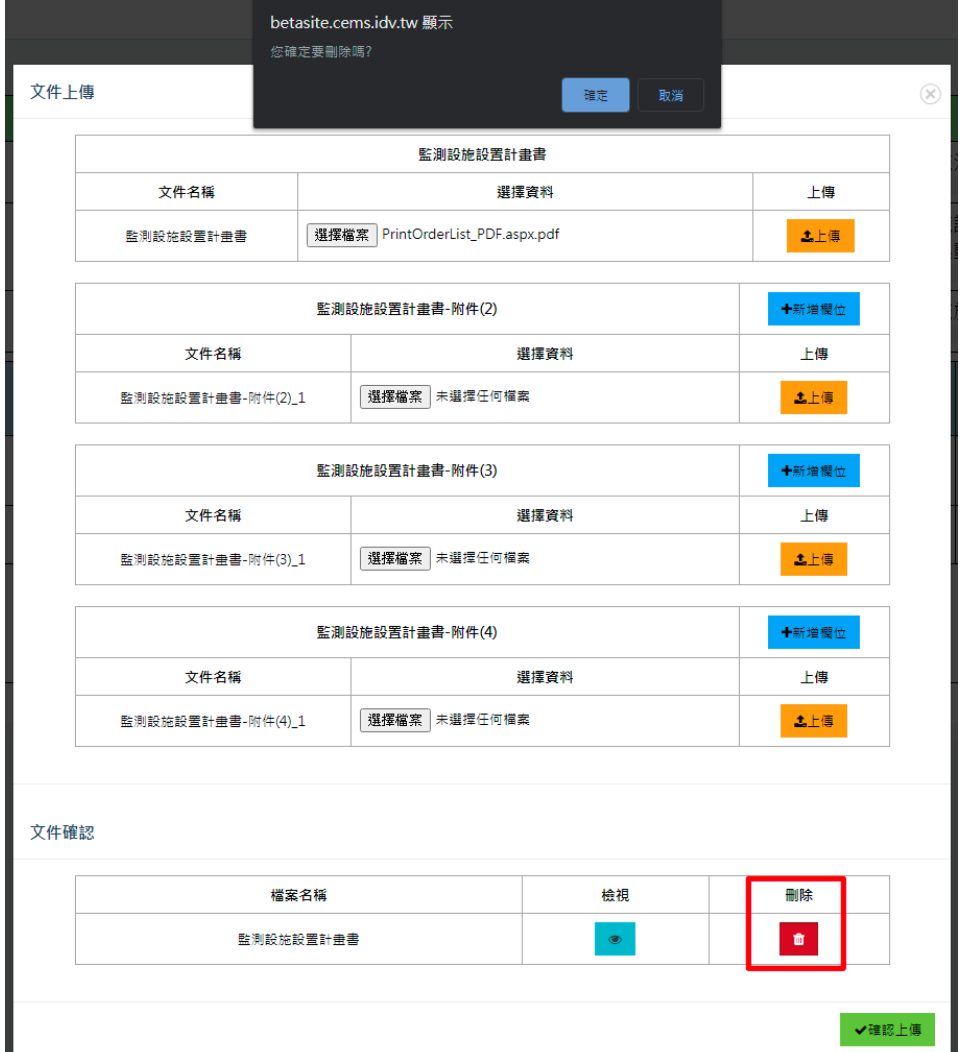

文件上傳  $\circledR$ 監測措施說明書 文件名稱 選擇資料 上傳 監測措施說明書 | 選擇檔案 未選擇任何檔案 土上傳 ╋新増欄位 監測措施設明書-附件(2) 文件名稱 選擇資料 上傳 選擇檔案 未選擇任何檔案 監測措施說明書-附件(2)\_1 土上傳 監測措施說明書-附件(3) ╋新増欄位 文件名稱 選擇資料 上傳 選擇檔案 未選擇任何檔案 監測措施說明書-附件(3)\_1 土上傳 9 開放 組合管理 ▼ 新増資料実<br>- 電子化文件待作 → 今天 (5) → 5天 (5) → 5天 (5) → 5天 (5) → 5天 (5) → 5天 (5) → 5天 (5) → 5天 (5) → 5天 (5) → 5天 (5) → 5天 (5) → 5天 (5) → 5天 (5) → 5天 (5) → 5天 (5) → 5天 (5) → 5天 (5) → 5天 (5) → 5天 (5) → 5天 (5) → 5天 (5) → 5天 組合管理 ▼ 新増資料夾  $\boxed{\blacksquare\blacksquare}$ - 昨天 (8)<br>
Mar 10906018\_0 (4)<br>
Mar 10906018\_0 (3)<br>
Mar 10906018\_0 (3)<br>
Mar 10906018\_0 (2)<br>
2020/6/27 下午 05:12 Foxit PhantomPD...<br>
Mar 107041city PDF.aspx 2020/6/27 T午 04:43 Foxit PhantomPD...<br>
Mar 10906018\_0 (1)<br>
Mar 1090 > 昨大 (8)<br>■AF10906018\_0 (4)<br>■AF10906018\_0 (3)<br>■AF10906018\_0 (1)<br>■AF10906018\_0 (1)<br>■AF10906018\_0<br>■AF10906018\_0 5 530 KB ■桌面 国国片 5.530 KB 圖影片 313 KB -<br>- 本機磁碟 (C:) 5,530 KB A Google Drive (Y Shared Folders / 上週 (27) ●網路 ▌<br>【 EFI- Perfect 0.5.9 All working With Boot... 2020/6/26 下午 07:55 檔案資料夾  $\overline{\vee}$  Adobe Acrobat Document  $\overline{\vee}$ 檔案名稱(N): ■ 開啟(O) | 取消 文件上傳 監測措施設明書 文件名稱 選擇資料 上傳 監測措施說明書 選擇檔案 AF10906019\_0.pdf 土上傳 監測措施說明書-附件(2) ╋新増欄位 文件名種 選擇資料 上傳 監測措施說明書-附件(2)\_1 選擇檔案 未選擇任何檔案 土上傳 監測措施設明書-附件(3) ╋新増欄位 ☆件名稲 選摆咨料 上傳 選擇檔案 未選擇任何檔案 監測措施說明書-附件(3)\_1 土上傳 ╋新増欄位 監測措施說明書-附件(4-1)

#### 3.重新選擇正確之檔案

(四)上傳多個同一項目:

- 1.因系統限制只可上傳 pdf 檔,且限制每個檔案上限為 25Mb,若檔 案過大,則需將檔案壓縮或切割為多個檔案上傳。
- 2.先確認欲上傳之檔案數,點擊「新增欄位」,例如:欲上傳檔案數 共 3 個,點擊 2 次「新增欄位」,系統即再給予 2 個上傳欄位。

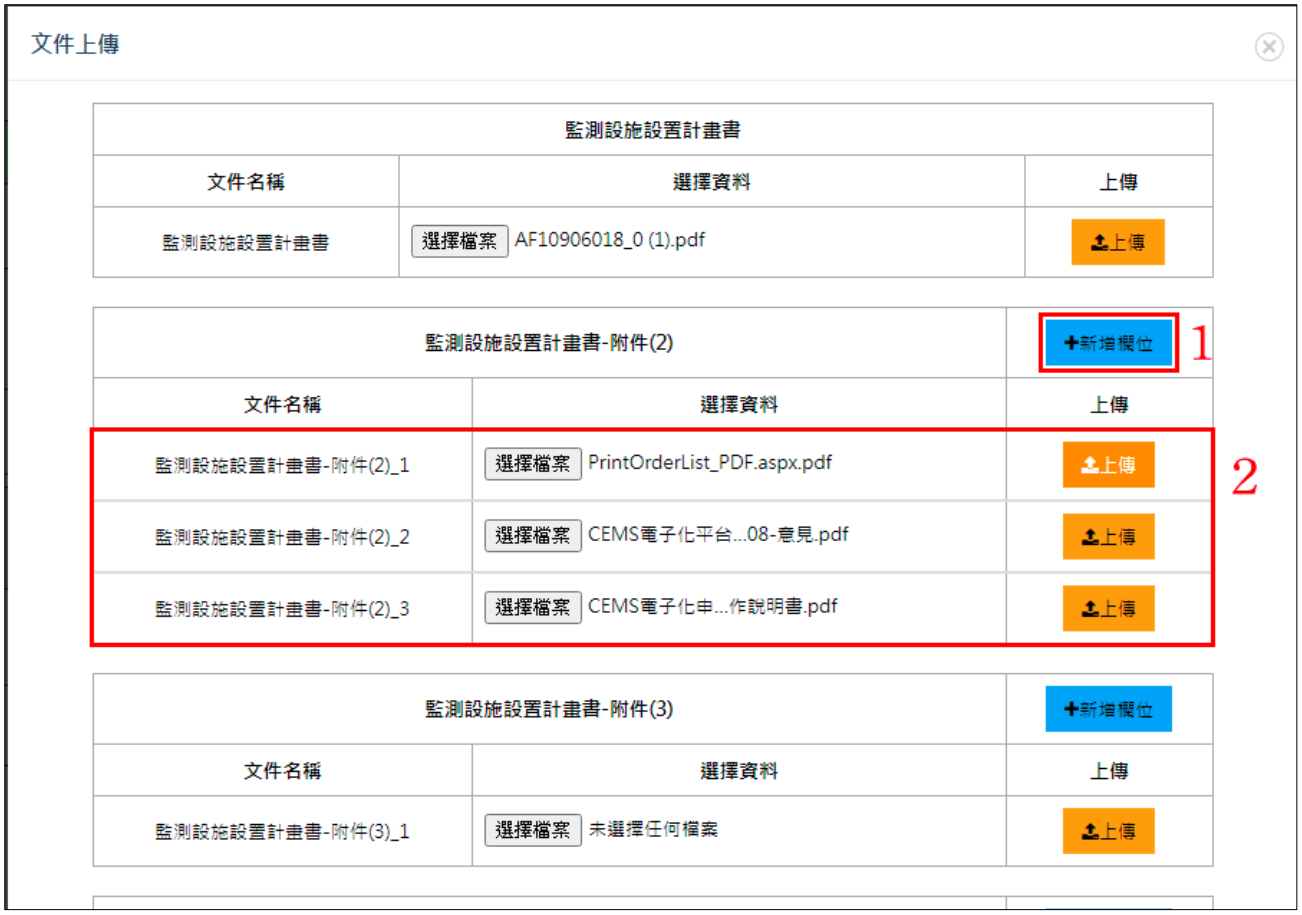

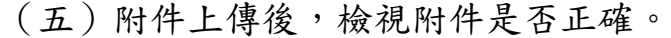

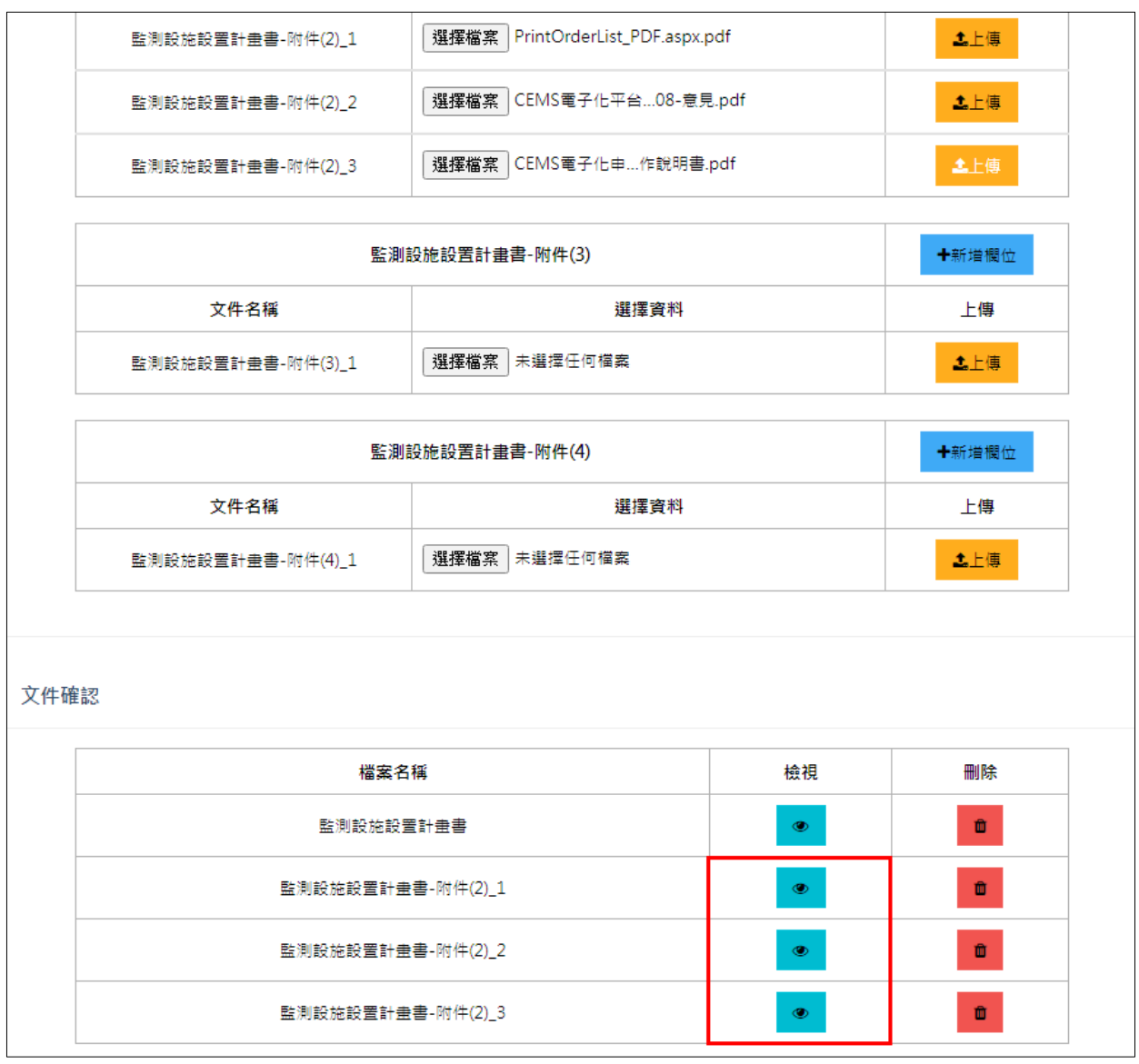

五、確認所有文件皆已上傳並內容正確後,點擊「確認上傳」將文件送環保 局審查,系統將自動跳轉至文件申請流程列表,資料送審後,無法進行 修改。

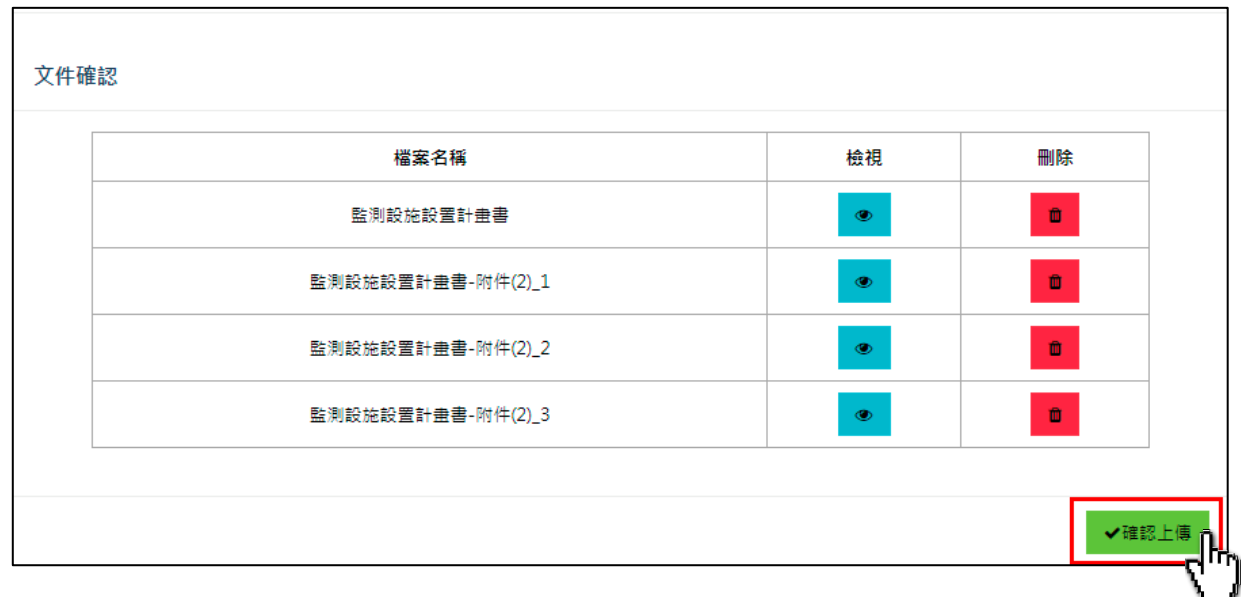

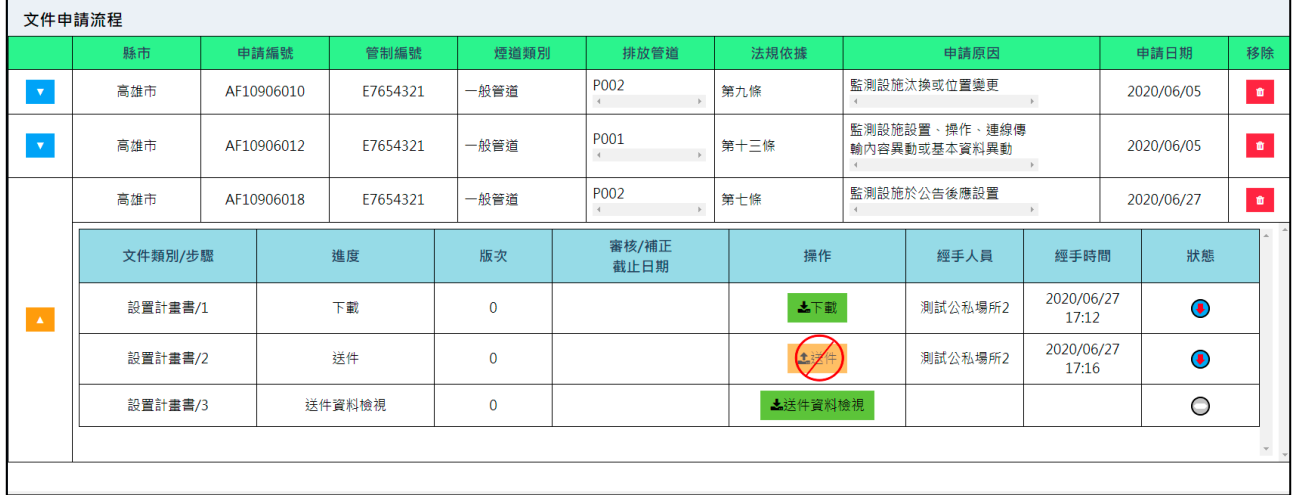

六、繳費:「確認上傳」點擊後,須函知地方主管機關已送審,並於收到地 方主管機關通知後7日內完成繳費,由主管機關確認完成繳費日期次 日,系統即開始起算本次送件時間。

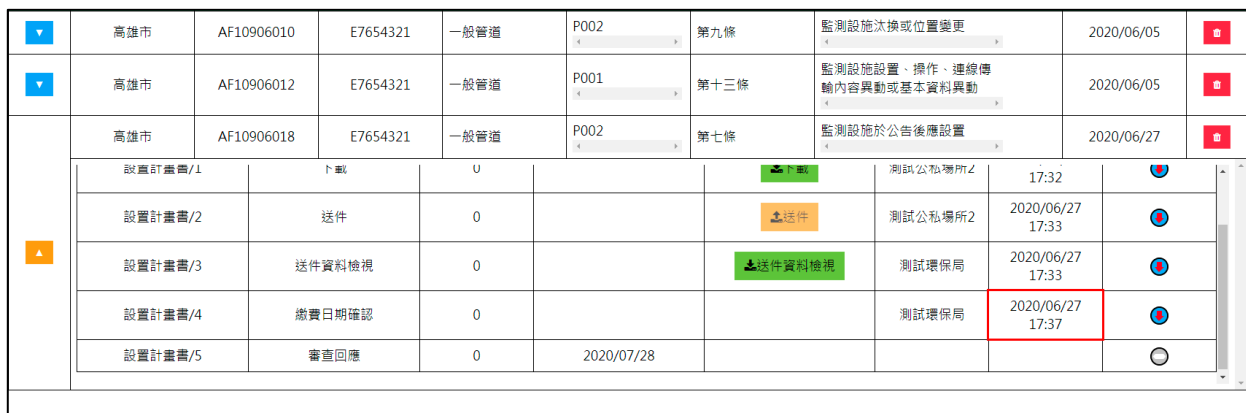

七、審查結果:

(一)主管機關送出審查意見後,若需補正資料:

1.請點擊「審查結果」,針對主管機關的審查意見進行回覆。

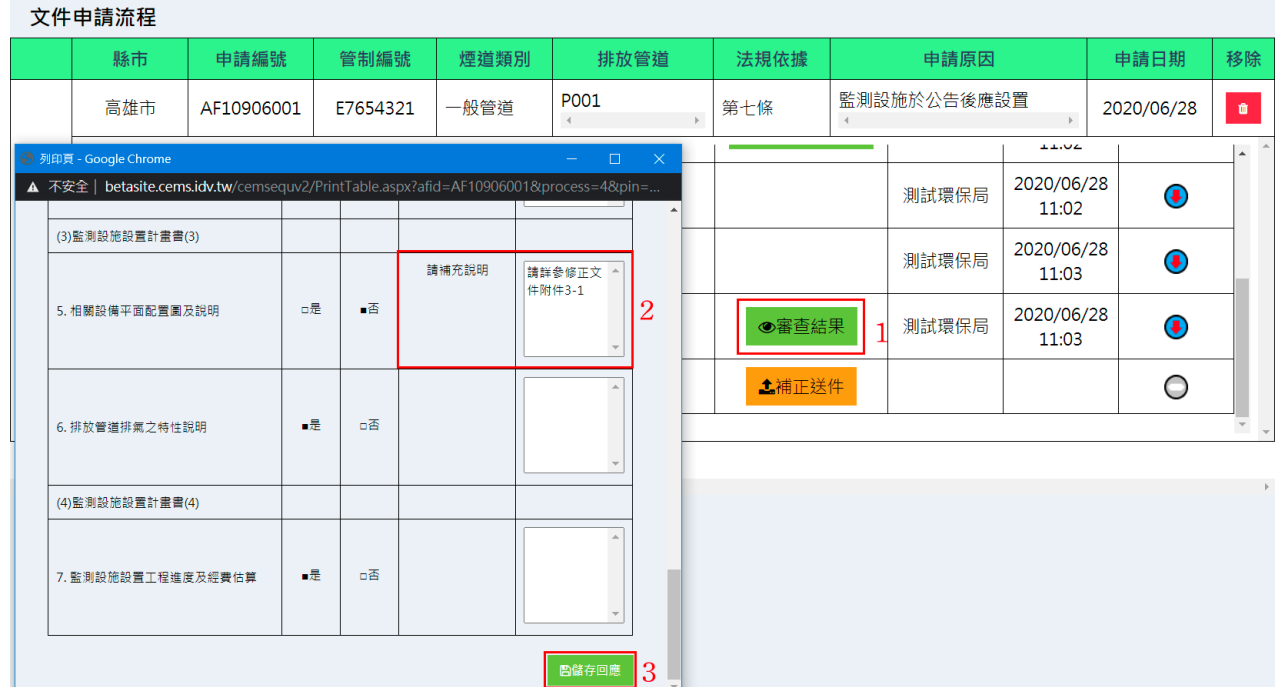

2.請點擊「補正送件」重複前述四、五之步驟。

| 文件申請流程 |         |  |            |              |             |            |                                  |                                              |       |                     |                     |            |                          |                             |
|--------|---------|--|------------|--------------|-------------|------------|----------------------------------|----------------------------------------------|-------|---------------------|---------------------|------------|--------------------------|-----------------------------|
|        | 縣市      |  | 申請編號       | 管制編號         | 煙道類別        |            | 排放管道                             | 法規依據                                         |       | 申請原因                |                     |            | 申請日期                     | 移除                          |
|        | 高雄市     |  | AF10906018 | E7654321     | 一般管道        |            | P001<br>$\,$ (<br>$\mathbb{R}^+$ | 第七條                                          |       | 監測設施於公告後應設置         |                     |            | 2020/06/28               | $\pmb{u}$                   |
|        |         |  |            |              |             |            |                                  | the control of the control of the control of |       |                     | UY.ZJ               |            | $\overline{\phantom{0}}$ | $\Delta$                    |
| w      | 設置計畫書/4 |  | 繳費日期確認     |              | $\mathbf 0$ |            |                                  |                                              |       | 測試環保局               | 2020/06/28<br>09:23 |            | $\bigcirc$               |                             |
|        | 設置計畫書/5 |  | 審查回應       | $\mathbf{0}$ |             | 2020/07/28 |                                  |                                              | 測試環保局 | 2020/06/28<br>09:25 |                     | $\bigcirc$ |                          |                             |
|        | 設置計畫書/6 |  | 審查結果       | $\mathbf{0}$ |             |            | ◎審查結果                            |                                              | 測試環保局 | 2020/06/28<br>09:25 |                     | $\bigcirc$ |                          |                             |
|        | 設置計畫書/7 |  | 補正送件       | 1            |             | 2020/09/27 | <b>上</b> 補正送件                    |                                              |       |                     |                     | $\circ$    |                          |                             |
|        |         |  |            |              |             |            |                                  |                                              |       |                     |                     |            |                          | $^\mathrm{v}$ $_\mathrm{v}$ |

### (二)若審查通過:

1.須點擊「文件下載」,將審查通過文件之用印頁列印成紙本且完成 用印後,並點擊「用印頁上傳」,將核完章之用印頁掃描檔上傳至 系統中。

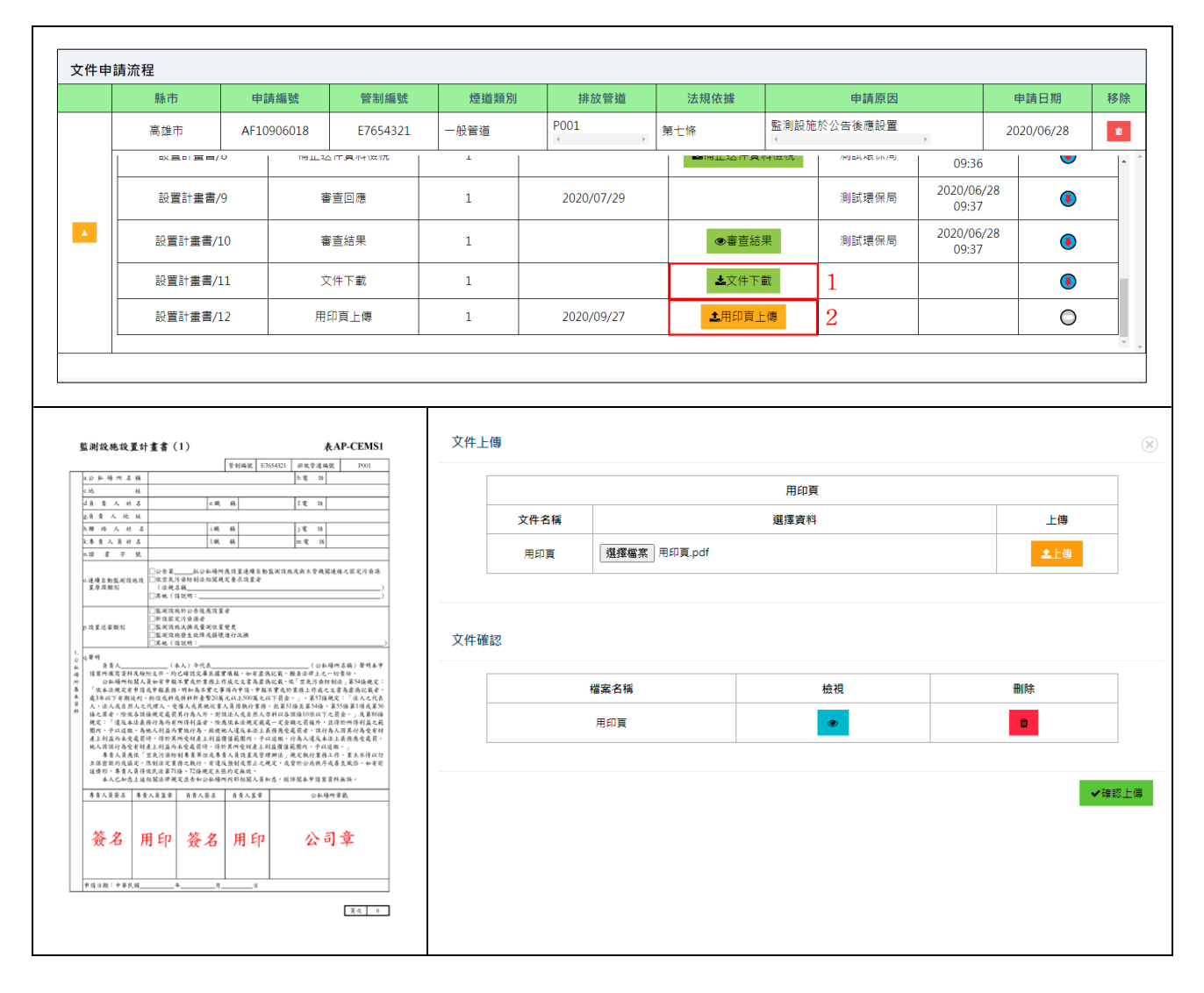

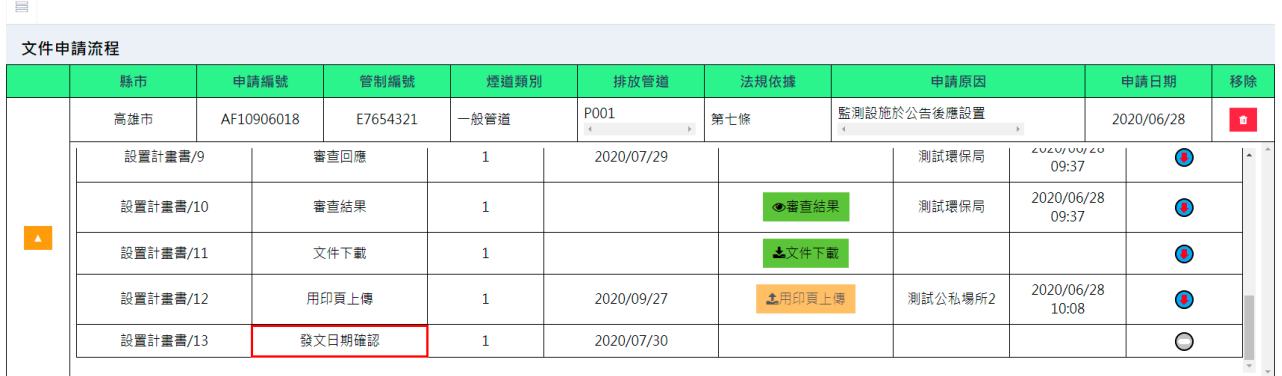

2.用印頁上傳並將正本發文至環保局後,等候環保局確認發文日期。

3.環保局確認發文日期後,點擊「文件完成確認」,即完成此份文件 的申請,可繼續進行下份文件的申請流程(例如:當前為設置計 畫書之申請,通過後即可進行措施說明書之申請),請重複前述三 ~五之步驟。

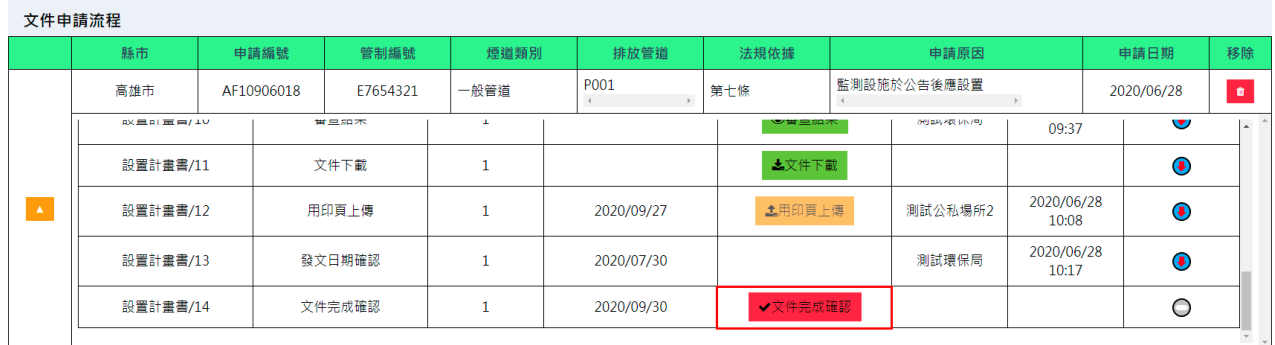

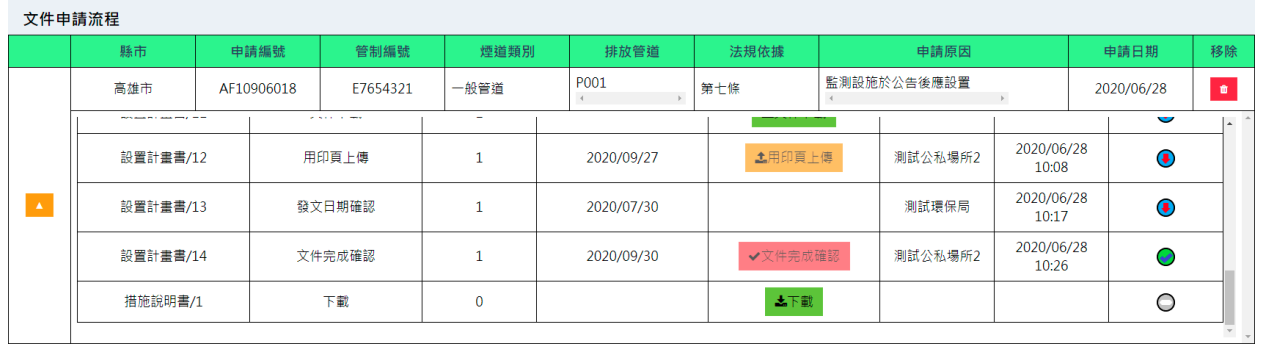

## (三)若文件被主管機關駁回,請重新下載該份文件,重複前述一~五之 步驟。

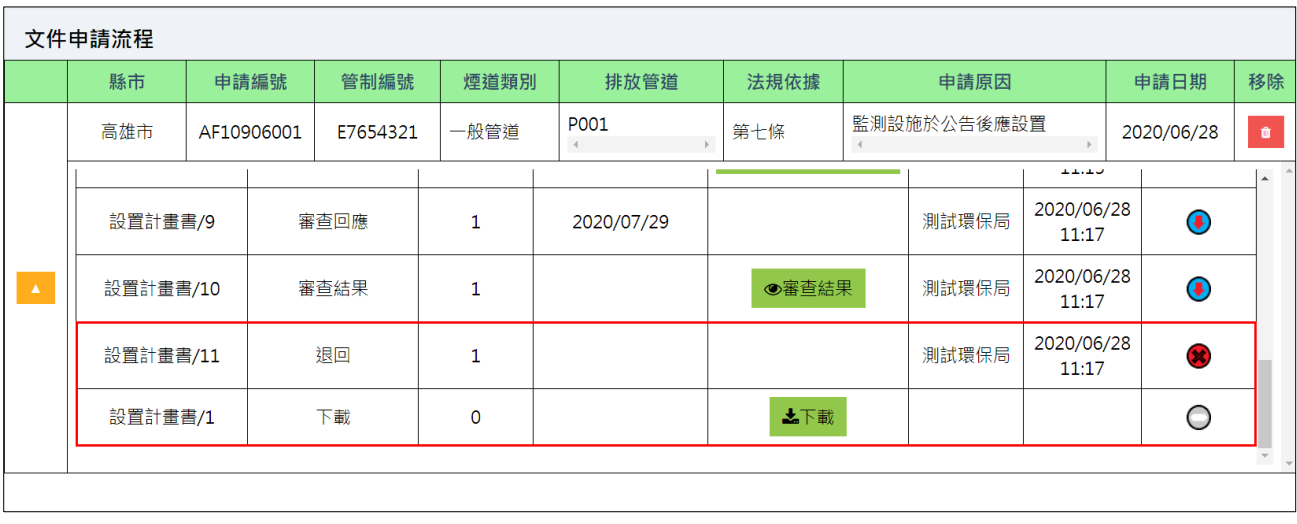

<span id="page-36-0"></span>1.4.4 問題與意見交流

系統使用上的問題與意見可透過「聯絡我們」及「問題回報」進行交流。 一、聯絡我們:可點擊系統功能中的「聯絡我們」,即會出現相關的聯絡資 訊。

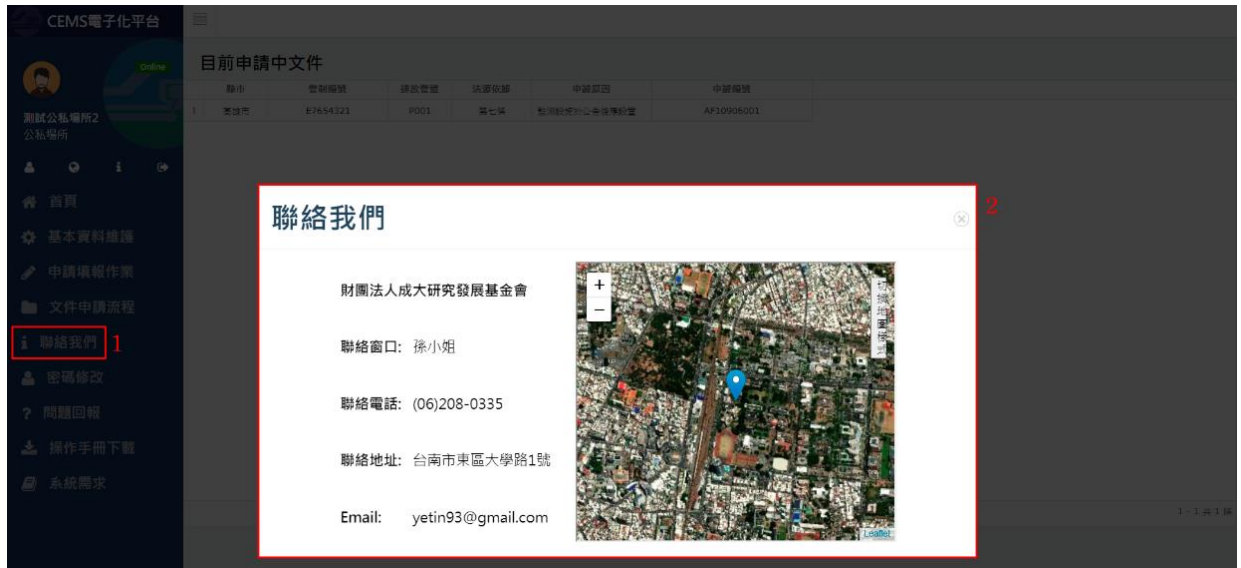

二、問題回報:

(一)新增問題:點擊「問題回報」,在提問框中輸入問題後,點擊「送 出」,即會新增待詢問的問題,由環保署或系統管理人員進行回覆。

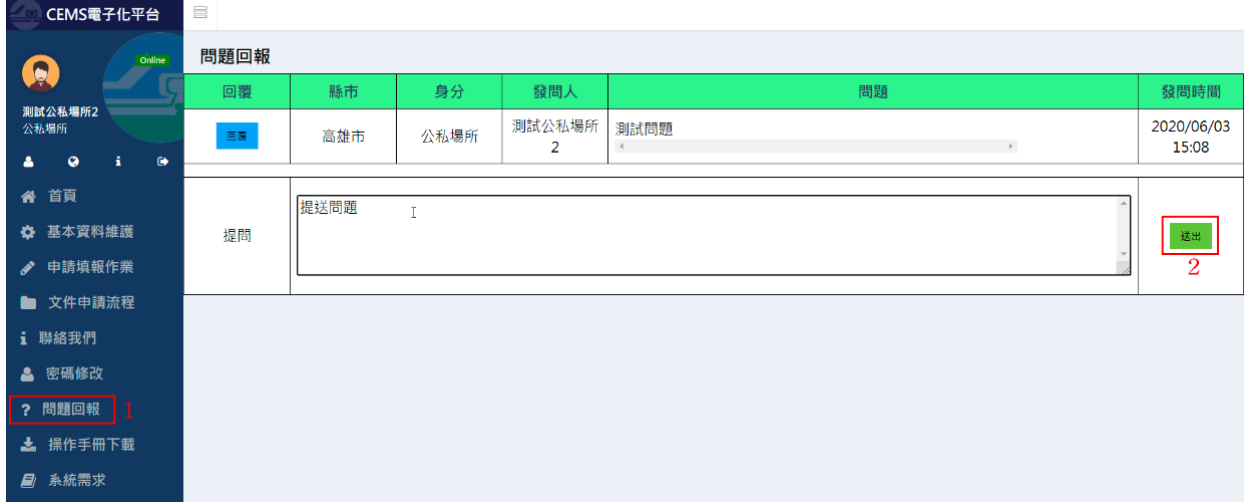

(二)問題補述或回覆:如果在意見交流過程中,有需要進行回覆或加強 問題描述,可點擊問題回報畫面中的「回覆」,即會出現回覆框供 使用者輸入意見,輸入完畢後點擊「送出」。

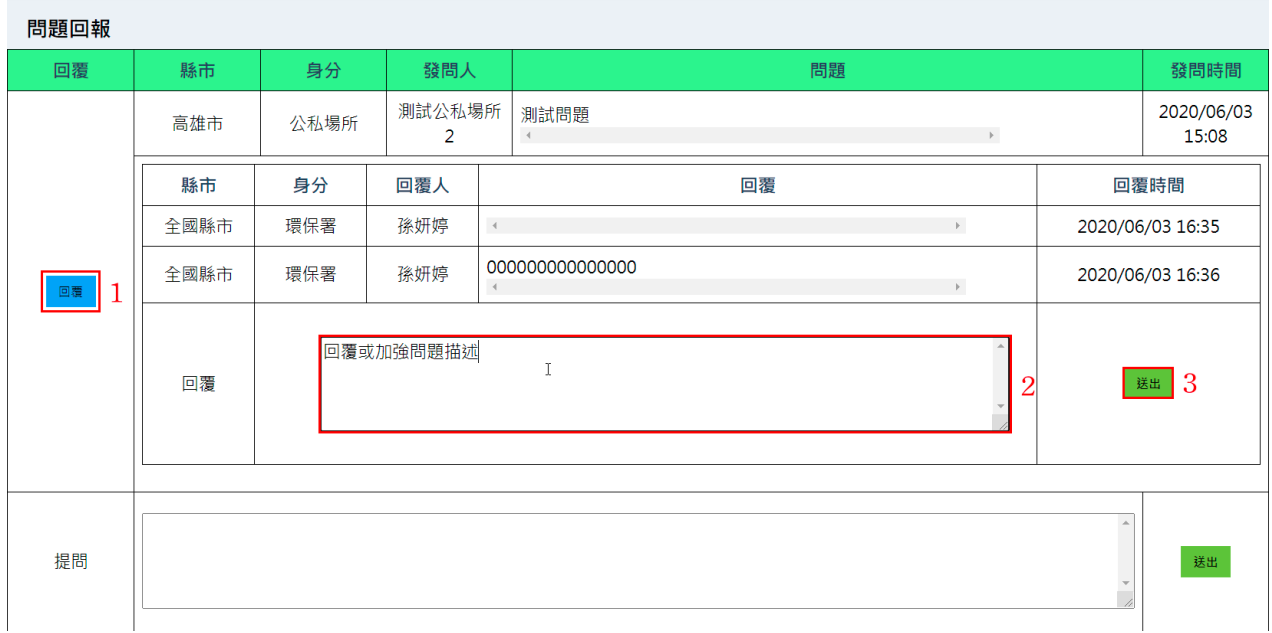

#### <span id="page-38-0"></span>1.5 主管機關使用說明

- <span id="page-38-1"></span>1.5.1 帳戶管理
	- 一、點擊「公私場所資料維護」將列出轄下所有申請管制對象。新設污染源 需由主管機關於「公私場所維護資料」功能新增公私場所基本資料(包 括公私場所管編、名稱與排放管道或廢氣燃燒塔資料)後,該公私場所 才可於系統中開始進行相關申請作業。

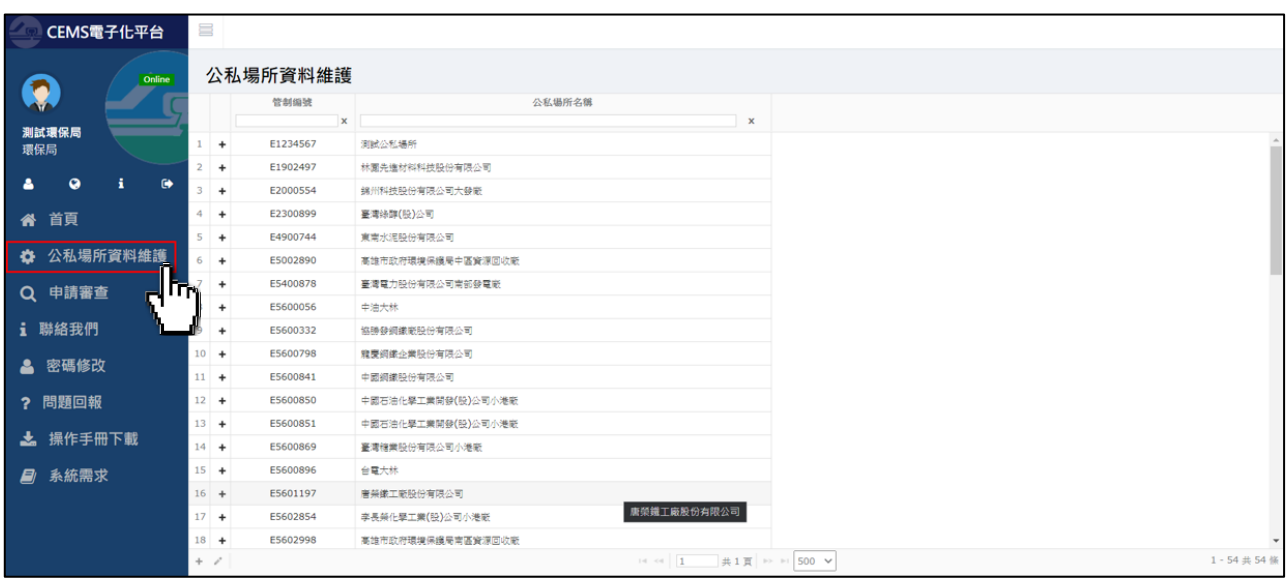

二、點擊「 」可編輯公私場所名稱。

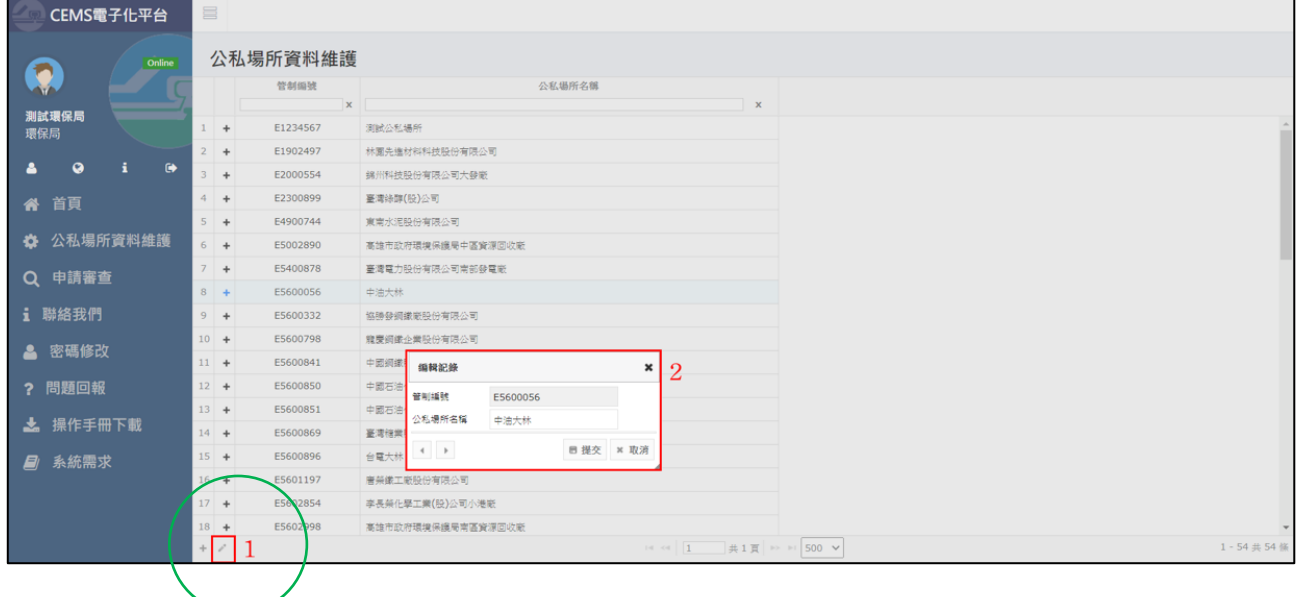

#### <span id="page-39-0"></span>1.5.2 首頁

一、點擊首頁可顯示目前所有申請中的文件清單。

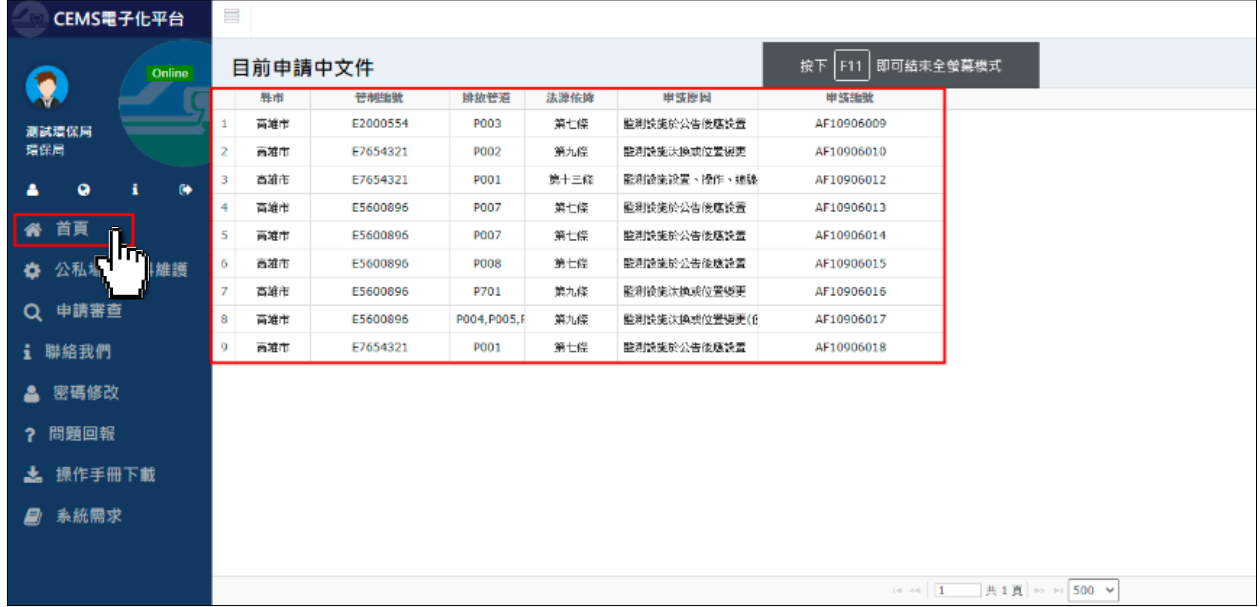

#### <span id="page-39-1"></span>1.5.3 申請審查

一、點擊「申請審查」後,將顯示目前轄區中進行申請之案件,再點擊展開 欲審查之案件。

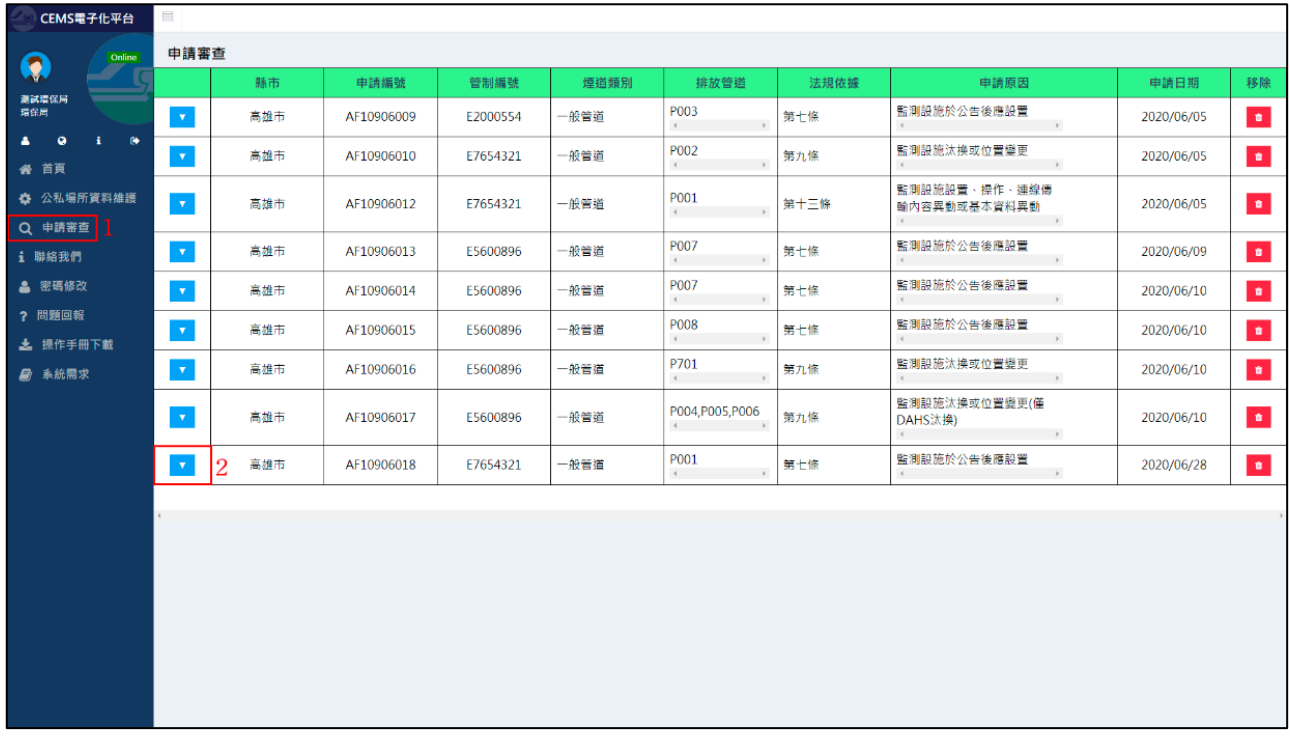

二、點擊「送件資料檢視」可下載公私場所上傳之文件。(圖「♥」表示可

|  |  | 進行下個步驟,圖「 –」表示目前進行之步驟)。 |  |
|--|--|-------------------------|--|
|--|--|-------------------------|--|

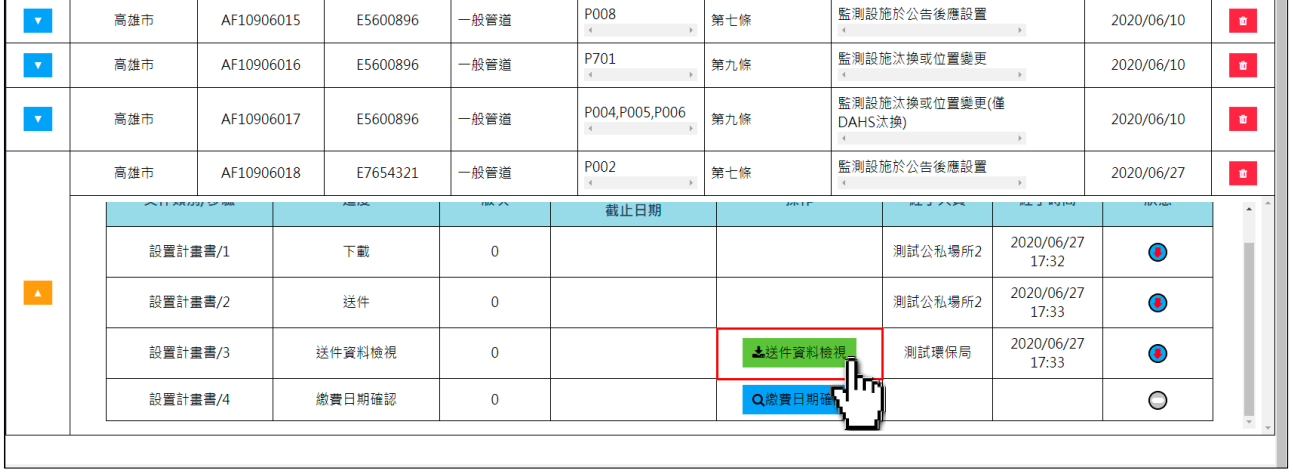

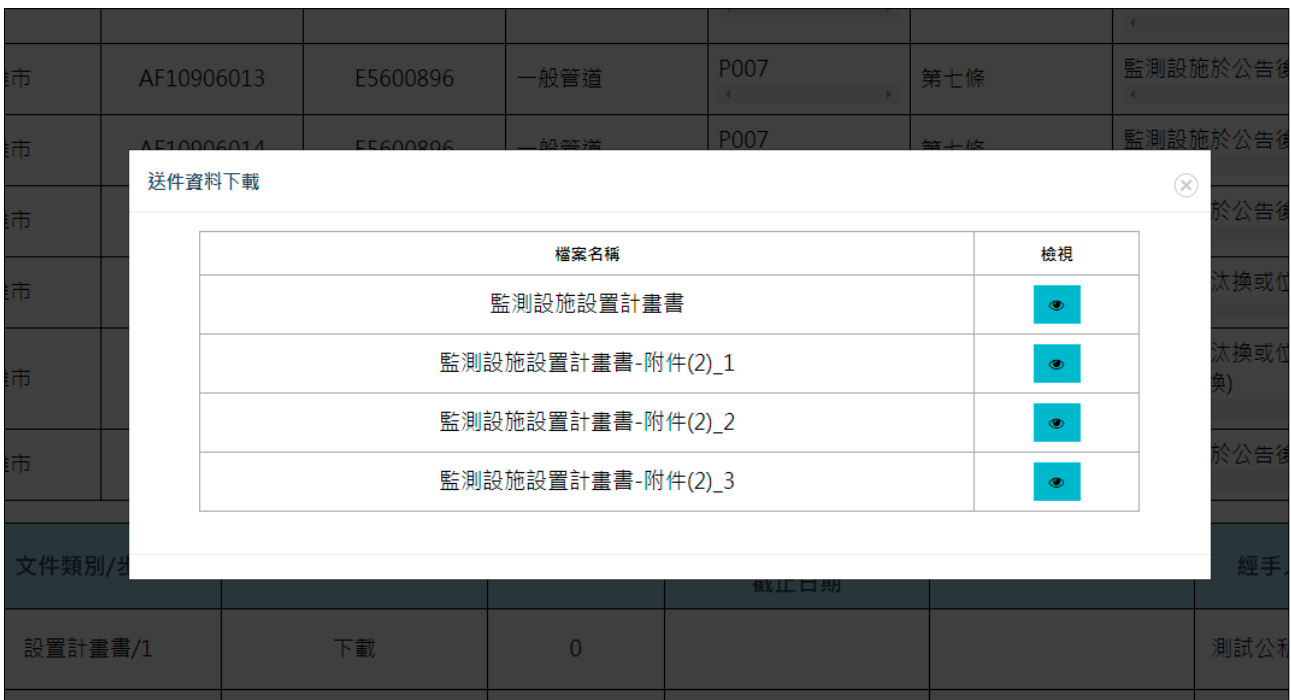

## 三、繳費確認:確認該案件已經完成繳費後,點擊「繳費日期確認」,選取 完成繳費之日期,系統自繳費日期次日起即開始起算審核時間。

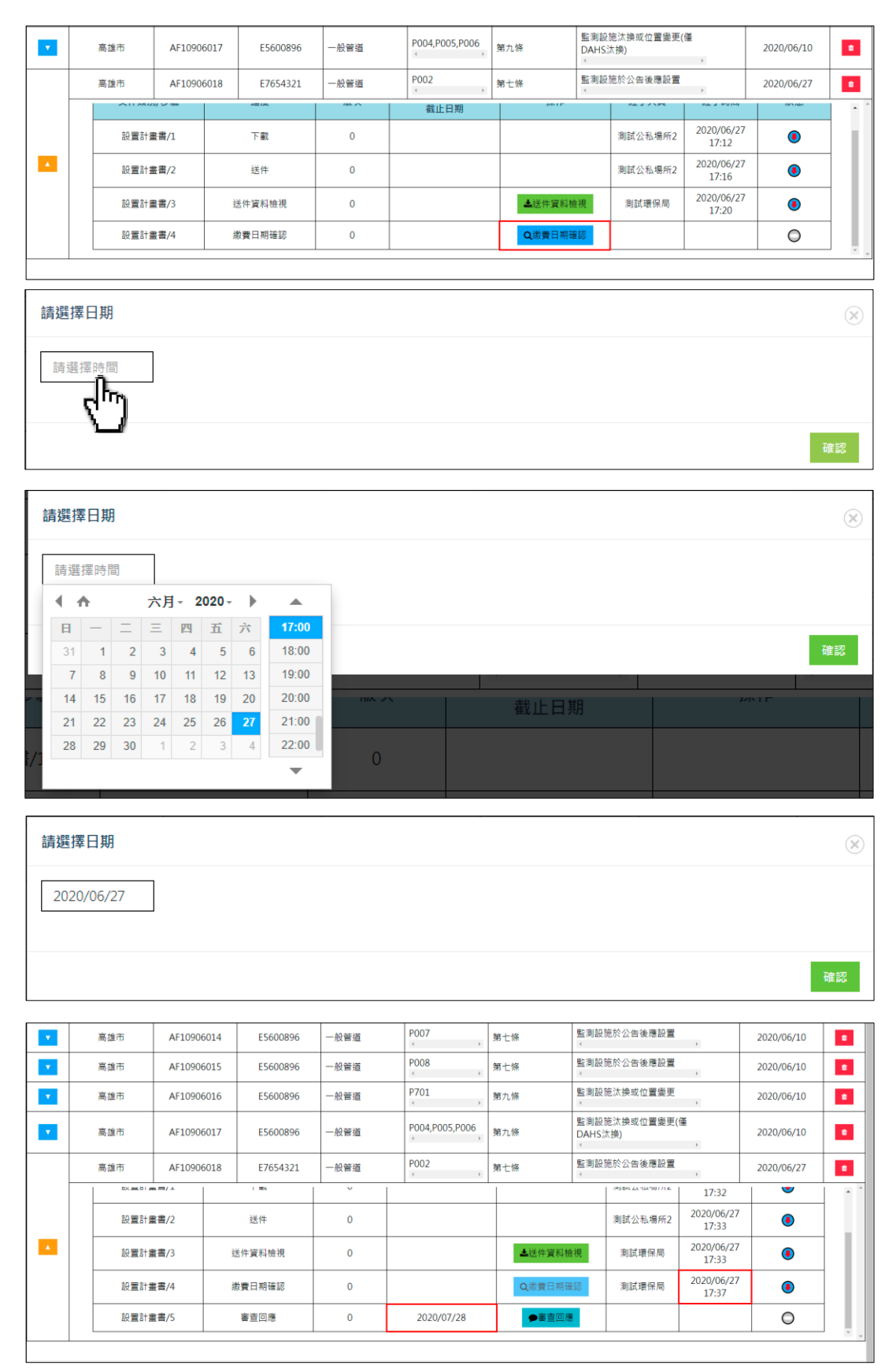

## (一)點擊「審核回應」即進入「審查意見紀錄」填寫頁面。

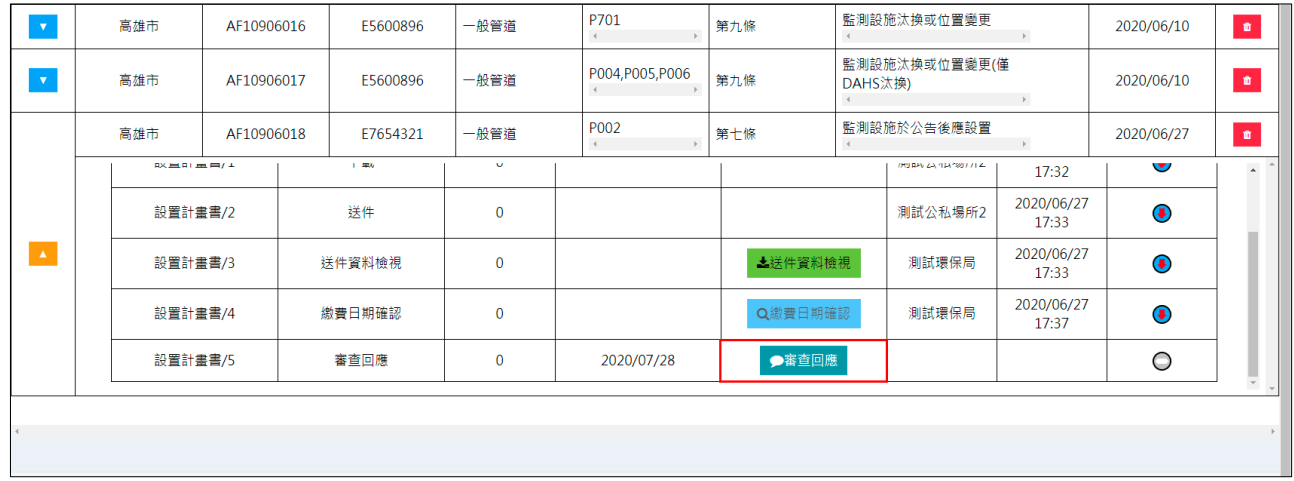

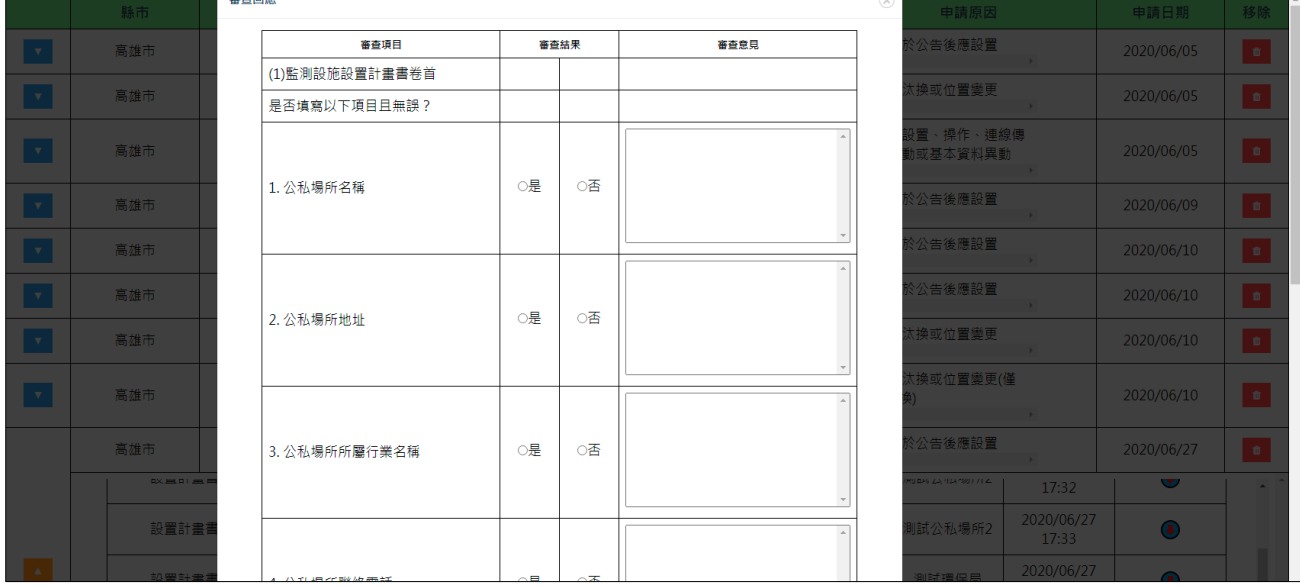

(二)填寫審查意見後,點擊「儲存」可暫存目前填寫完成之審查意見; 審查意見填寫完畢後選取「補正」、「駁回」或「通過」之選項,點 擊「送出」鈕前請先儲存審查意見,審查意見送出後即不可再修正。 審查結果未勾選完畢,點擊送出鈕時系統會進行提示,並回到審查 回應填寫畫面。

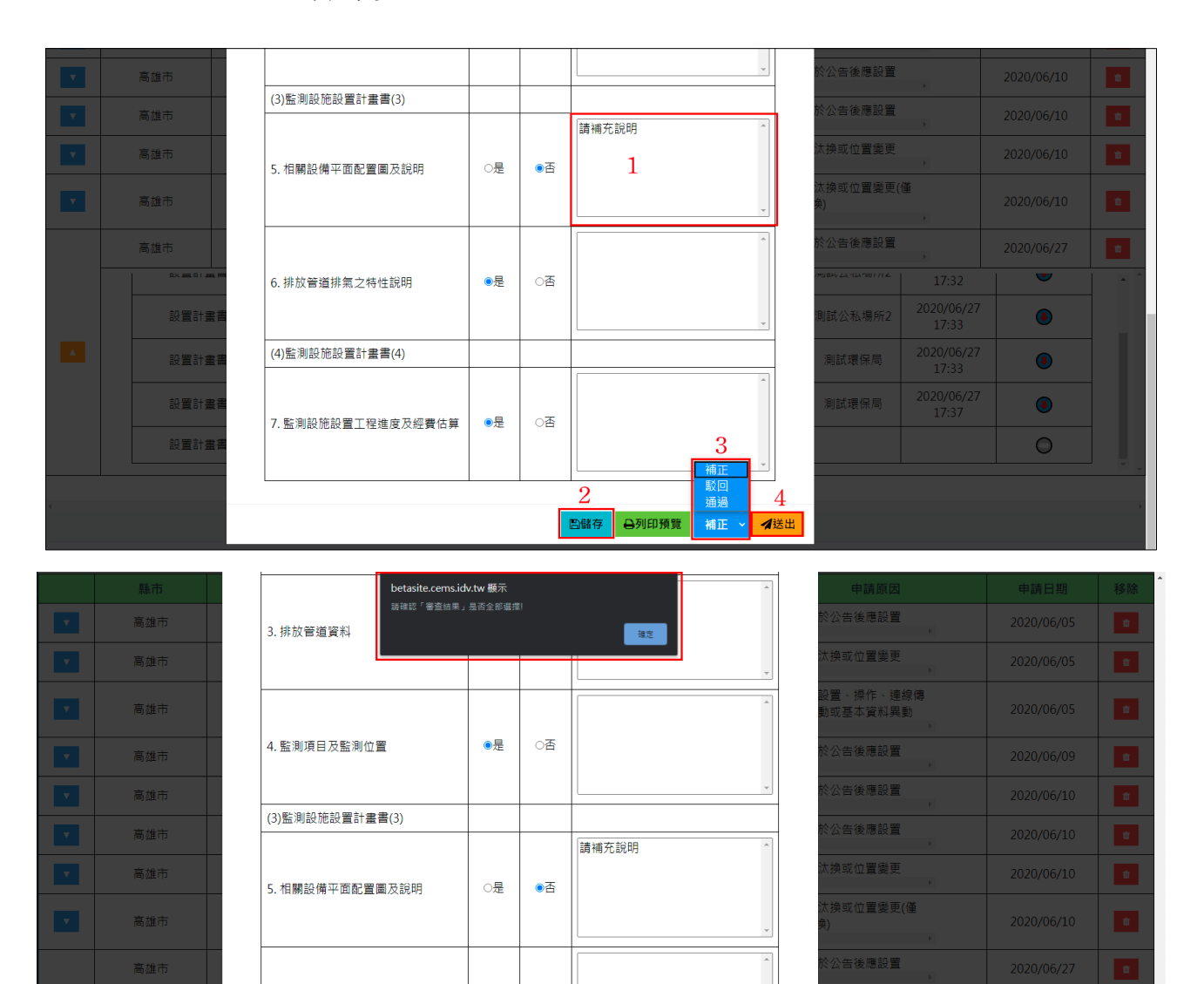

6. 排放管道排氣之特性說明

 $^{\circ}$ 

○否

五、審核結果:點擊「審核結果」可觀看確認送出之審核意見。

(一)若審核回應選擇「補正」,則須等待公私場所再次上傳補正資料, 並請重複前述第四個步驟。

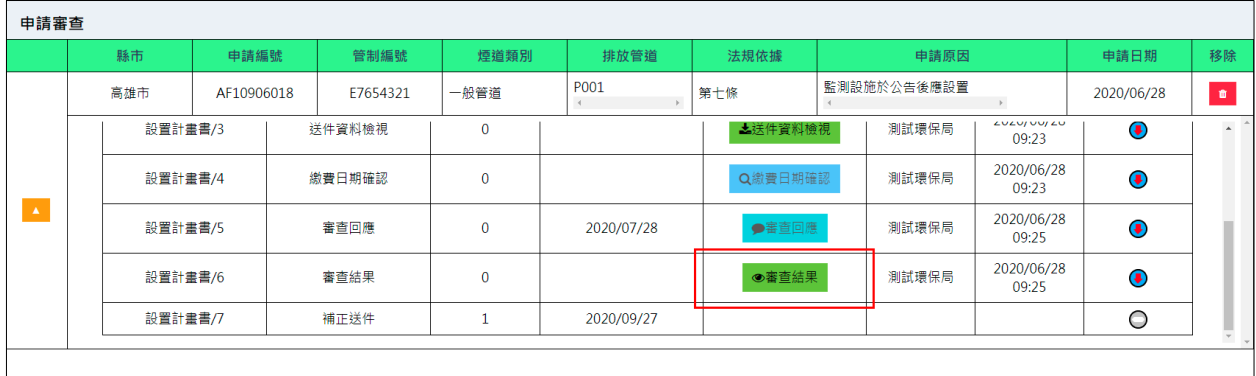

(二)若審核回應選擇駁回,則申請案件終止,等待公私場所重新申請, 並請重複前述一~四之步驟。

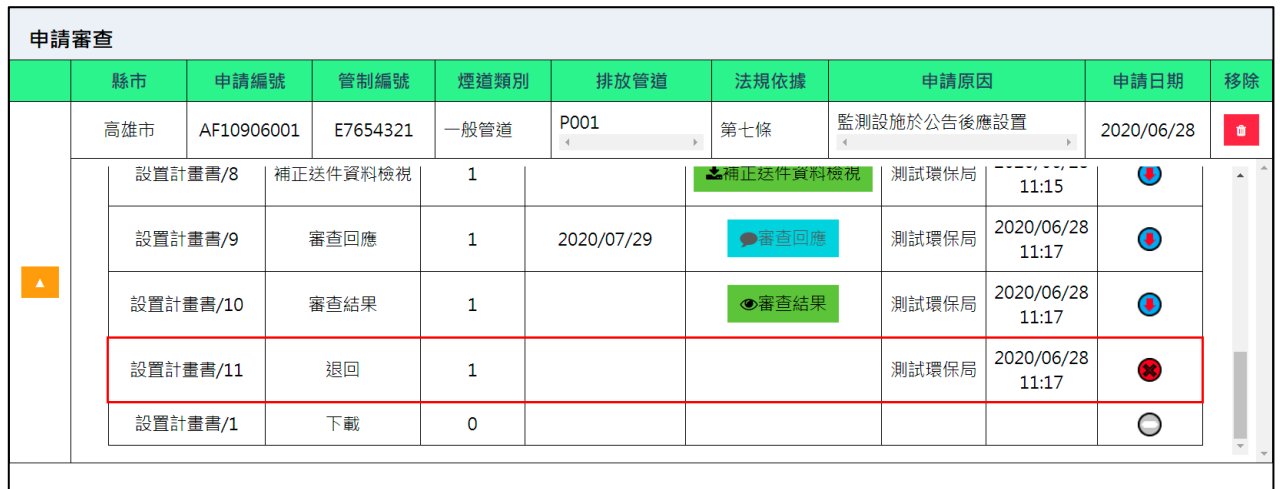

1.可點擊「文件下載」檢視完成的文件,並等候公私場所發文及上 傳用印頁。

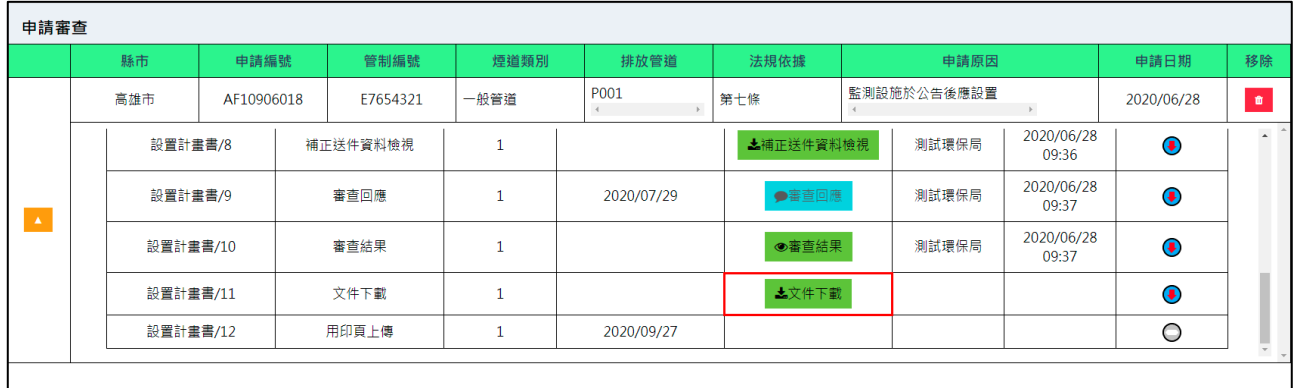

2.公私場所將紙本文件發文至環保局後,點擊「發文日期確認」,選 擇收到公私場所來函的日期。

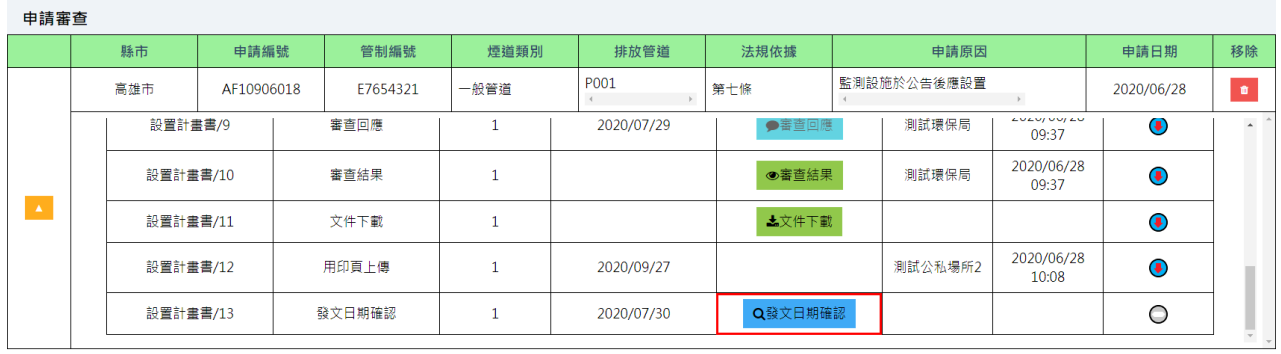

3.俟公私場所完成文件確認後,即可進行下一份文件的申請流程(例 如:當前為設置計畫書之申請,通過後即可進行措施說明書之申 請),請重複前述二~四之步驟

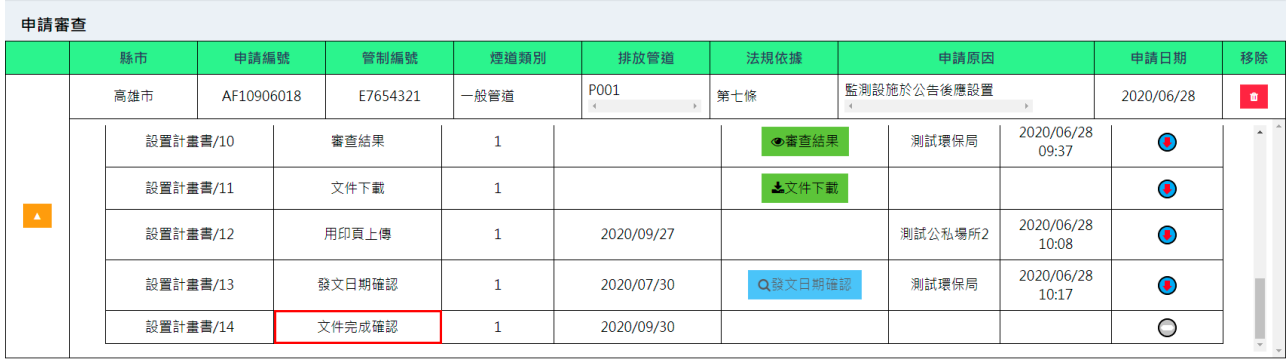

<sup>(</sup>三)若審核回應選擇審查通過,

<span id="page-46-0"></span>1.5.4 問題與意見交流

系統使用上的問題與意見可透過「聯絡我們」及「問題回報」進行交流。 一、聯絡我們:可點擊系統功能中的「聯絡我們」,即會出現相關的聯絡資 訊。

- 二、問題回報:
	- (一)新增問題:點擊「問題回報」,在提問框中輸入問題後,點擊「送 出」,即會新增待詢問的問題,由環保署或系統管理人員進行回覆。

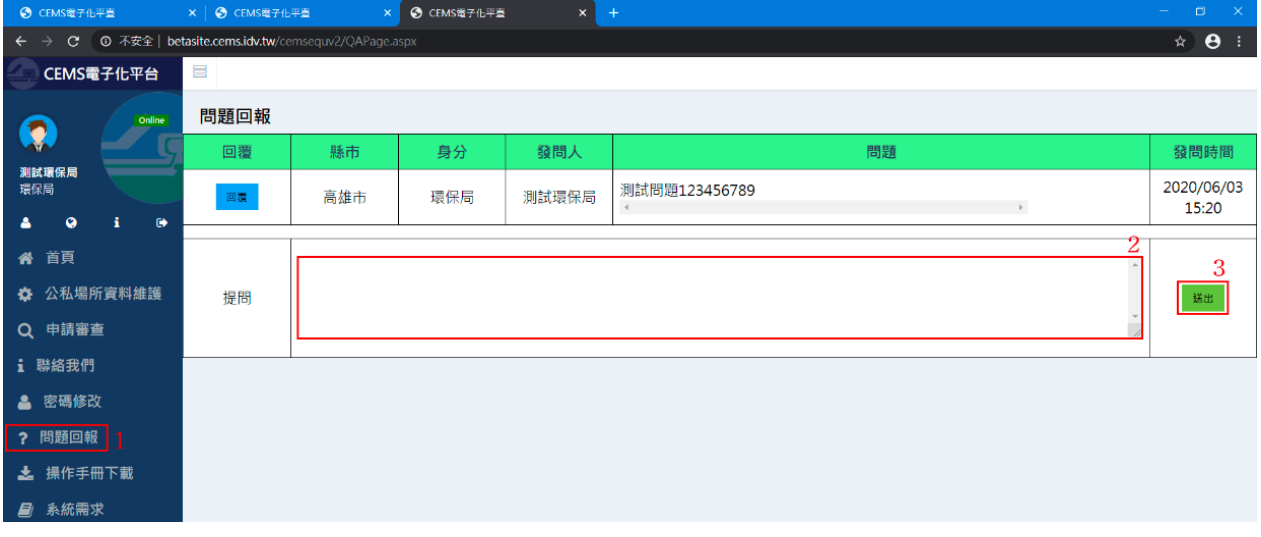

(二)問題補述或回覆:如果在意見交流過程中,有需要進行回覆或加強 問題描述,可點擊問題回報書面中的「回覆」,即會出現回覆框供 使用者輸入意見,輸入完畢後點擊「送出」。

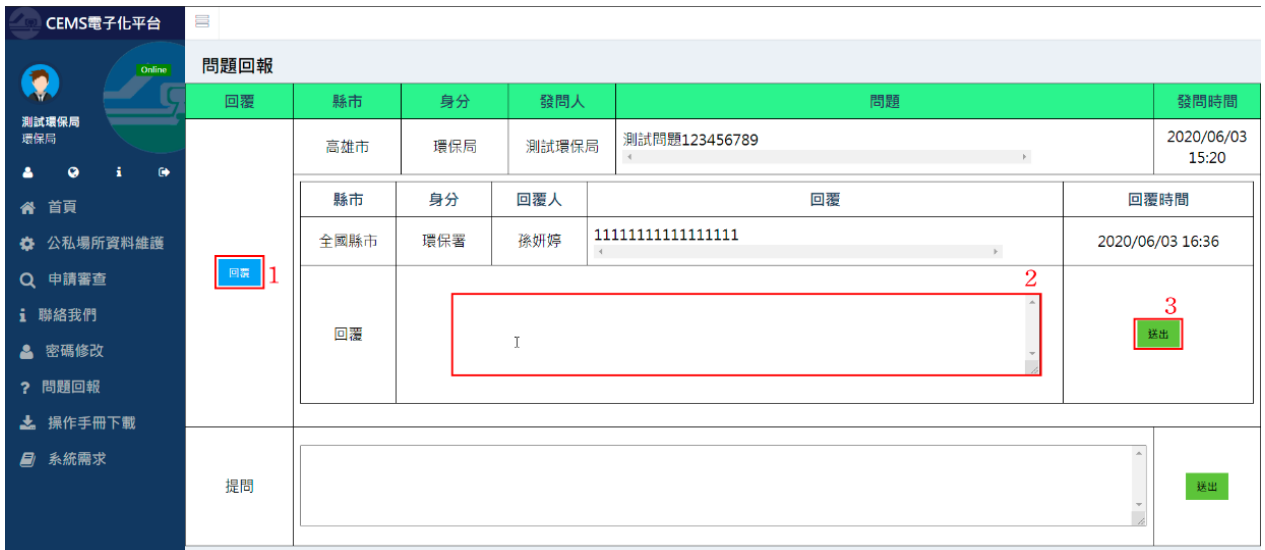